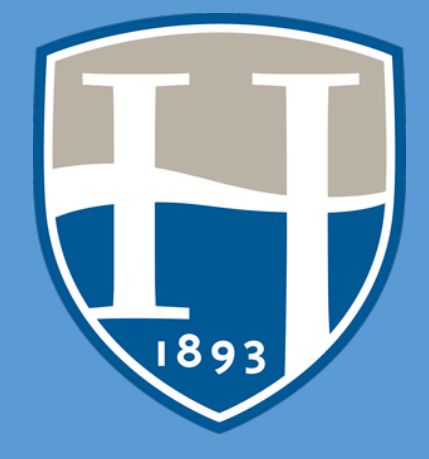

# HOOD COLLEGE ADVISING GUIDE

**Updated 9/2/21 Jennifer Schum, PhD**

#### **Advising Overview AGENDA**

1. What is academic advising?

Academic advising, based in the teaching and learning mission of higher education, is a series of intentional interactions with a curriculum, a pedagogy, and a set of student learning outcomes. Academic advising synthesizes and contextualizes students' educational experiences within the frameworks of their aspirations, abilities and lives to extend learning beyond campus boundaries and timeframes. NACADA: The Global Community for Academic Advising. (2006). NACADA concept of academic advising. Retrieved from <https://www.nacada.ksu.edu/Resources/Pillars/Concept.aspx>

NACADA Core competencies- Conceptual, Informational, Relational

2. Outcomes of Advising

Through academic advising, students will:

- a. Evaluate academic and personal interests, strengths and challenges to create and refine a degree and post-graduate plan.
- b. Identify and utilize campus resources and opportunities that enrich educational experiences, and that contribute to wellness and campus engagement.
- c. Understand key academic policies, processes, and procedures related to advising and degree progression.
- d. Apply appropriate academic success strategies to maximize learning, motivation, organization, and time management.
- 3. Approach to working with students
	- a. Proactive advising
	- b. Appreciative advising
	- c. Responsive, knowledgeable, and supportive/personalized
- 4. Advising structure and processes at Hood
	- a. Assignments, declaration
- 5. Core, major, graduation requirements
- 6. Placement
- 7. Self-service
	- a. Schedule, transcript- earned credits and cumulative gpa,
	- b. Reports> Degree progress report (advisor); graduation date; composite gpa
	- c. List of advisees- Reports> Student Contact list
	- d. Transfer evaluation
- 8. Registration checklist
	- a. Advising period
	- b. Authorization
- 9. Beacon- alerts, updates
	- **a. Enter advising note as Update**
	- b. Students of Concern Committee
	- c. Student Success Inventory (SSI)
- 10. Warning, Probation, Dismissal (Academic Success Program & GNST 101)
- 11. Campus resources
- 12. Assessment of advising

## AT A GLANCE

#### **2020-21 College Rankings**

#### **US News & World Report**

Best Regional Universities, North Best Value Regional Universities, North Best Overall Computer Science Program Best Colleges for Veterans Best Undergraduate Teaching, Regional Universities North

#### **EDsmart**

Best Colleges and Universities in Maryland

**Washington Monthy College Guide** Master's Universities Best Bang for Your Buck Northeast

**Wall Street Journal/Times Higher Education** Best National Institution

#### **Enrollment** (2020-21 academic year)

**Undergraduate students**  1,131 full-time, 54 part-time

#### **Majors** (Fall 2020)

**Undergraduate**  31 majors, 49 minors

#### **Our top five undergraduate programs\*** Business Nursing Psychology

Biology Computer Science \* Fall 2019

**Graduate**

19 master's degrees, 2 doctoral degrees 11 certificate programs

#### **Our newest programs**

**Graduate students**  149 full-time, 706 part-time

Art Therapy (B.A.) Public Health (B.A.) Sustainability Studies (B.A.) Project Management (Certificate) Thanatology (Online Certificate)

**LendEdU** Best Colleges for Financial Aid

**Nursing Schools Almanac** Best Nursing Schools in Maryland

**College Consensus** Best Regional Universities in the North

**Money Magazine**  Best Value College

#### **Financial Aid and College Costs**

**Cost of attendance** \$41,680 (2020-21 tuition only)

**Average net price**  (full-time undergraduate): \$20,979

Total All Aid (full-time undergraduate): \$40,857,868, 64% from Hood College

Number Two in Maryland private colleges for lowest student loan debt per graduate.

Top 10 percent in the country for being most affordable college for freshmen with financial need.

0.0% 2.0% 4.0% 6.0% 8.0% 10.0% 12.0%

#### **Employees**

**Faculty:** 101 full-time, 131 part-time **Staff:** 156 full-time, 16 part-time

**Contract Employees:** 88 full-time

*94.2 percent of full-time faculty hold the doctorate or terminal degree in their field*

#### **Alumni**

24,176 **alumni degree recipients (living and deceased)**

10,756 **alumni degree recipients living in MD-DC**

5,020 **alumni degree recipients living in Frederick County, MD**

#### **Student Loan Default Rate**

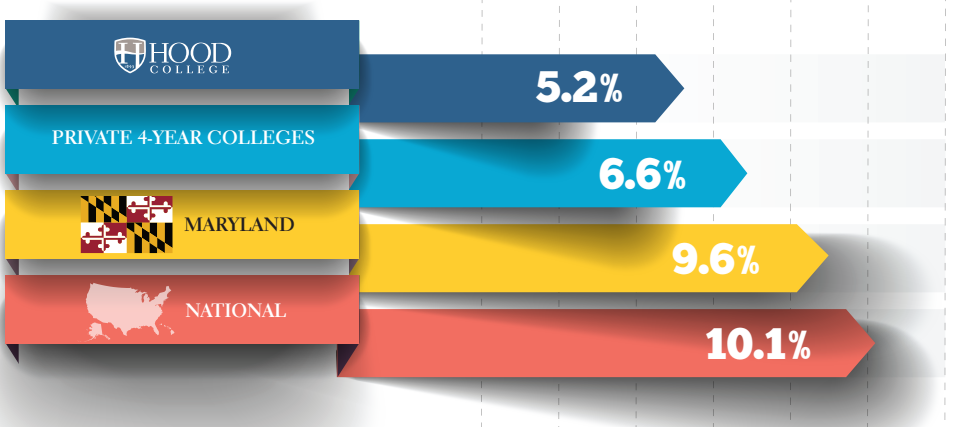

## ACADEMIC ADVISING **CORE COMPETENCIES MODEL**

NACADA

At the request of the association's leadership, the **NACADA Academic Advising Core Competencies Model** (2017) was developed by the association's Professional Development Committee. The purpose of the model is to identify the broad range of understanding, knowledge, and skills that support academic advising, to guide professional development, and to promote the contributions of advising to student development, progress, and success. It is intended that the model may be used by:

- **Primary Role Advisors** for self-assessment and evaluation, and to guide learning, career development, and advancement.
- **Faculty Advisors and Advising Administrators** to clarify academic advising roles and responsibilities, and to highlight the contributions of academic advising to teaching and learning.
- **Advising Supervisors, Managers, and Mentors** to identify strengths and areas for staff development, and to guide hiring, training, and evaluation.
- • **Learning Professionals, Trainers, and Researchers** to support curriculum development, establish learning priorities, and advance scholarship in the field.

### **FRAMEWORK FOR ACADEMIC ADVISING CORE COMPETENCIES**

Underpinning the core competencies for academic advising and serving as the foundational elements for effective advisor training programs and advising practice are three content components – the **conceptual**, **informational**, and **relational**. An understanding of these content areas provides advisors the knowledge and skills to be effective guides for their students.

- The **Conceptual** component provides the context for the delivery of academic advising. It covers the ideas and theories that advisors must understand to effectively advise their students.
- The **Informational** component provides the substance of academic advising. It covers the knowledge advisors must gain to be able to guide the students at their institution.
- The **Relational** component provides the skills that enable academic advisors to convey the concepts and information from the other two components to their advisees.

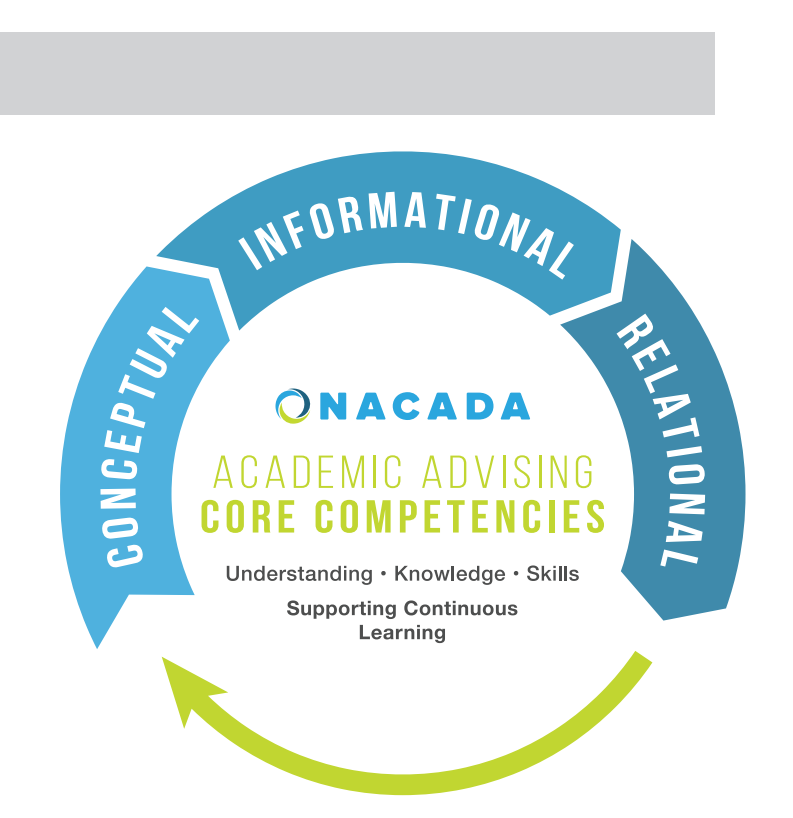

To achieve excellence in their work, regardless of the specifics of their individual campus' advising mission, all academic advisors must understand all three components and be able to synthesize and apply them as needed in academic advising interactions.

### **CORE COMPETENCY AREAS FOR ACADEMIC ADVISING**

#### CONCEPTUAL

Core competencies in the **Conceptual component** (concepts academic advisors must understand) include **understanding of:**

- **1. The history and role of academic advising in higher education.**
- **2. NACADA's Core Values of Academic Advising.**
- **3. Theory relevant to academic advising.**
- **4. Academic advising approaches and strategies.**
- **5. Expected outcomes of academic advising.**
- **6. How equitable and inclusive environments are created and maintained.**

#### **INFORMATIONAL**

Core competencies in the **Informational component** (knowledge academic advisors must master) include **knowledge of:** 

- **1. Institution specific history, mission, vision, values, and culture.**
- **2. Curriculum, degree programs, and other academic requirements and options.**
- **3. Institution specific policies, procedures, rules, and regulations.**
- **4. Legal guidelines of advising practice, including privacy regulations and confidentiality.**
- **5. The characteristics, needs, and experiences of major and emerging student populations.**
- **6. Campus and community resources that support student success.**
- **7. Information technology applicable to relevant advising roles.**

#### **ORELATIONAL**

Core Competencies in the **Relational component** (skills academic advisors must demonstrate) include the **ability to:**

- **1. Articulate a personal philosophy of academic advising.**
- **2. Create rapport and build academic advising relationships.**
- **3. Communicate in an inclusive and respectful manner.**
- **4. Plan and conduct successful advising interactions.**
- **5. Promote student understanding of the logic and purpose of the curriculum.**
- **6. Facilitate problem solving, decision-making, meaning-making, planning, and goal setting.**
- **7. Engage in ongoing assessment and development of self and the advising practice.**

For more information about the **NACADA Academic Advising Core Competencies Model**, please visit **nacada.ksu.edu/resources/pillars/corecompetencies.aspx**

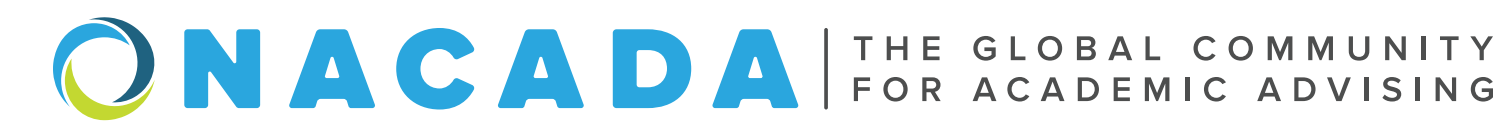

### HOOD COLLEGE CORE CURRICULUM REQUIREMENTS CHECKLIST<br>CORE Requirements for 2021-2022 Academic Year

**CORE Requirements for 2021-2022 Academic Year** 

#### **AREA OF INTEREST** <u>**NO**</u>

#### **GLOBAL PERSPECTIVES (3 CREDITS)**

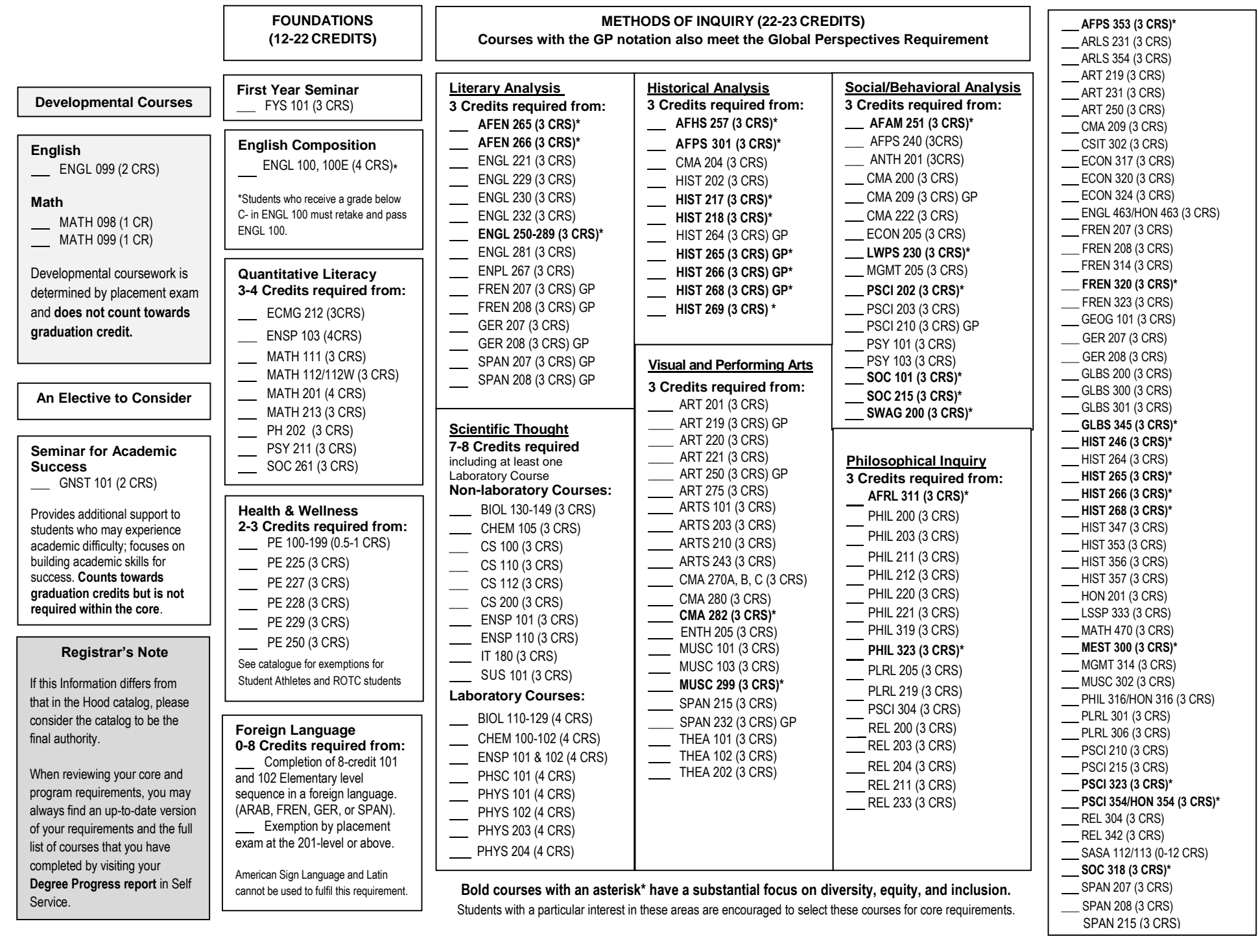

#### **HOOD COLLEGE RECOMMENDED FIRST-YEAR COURSES BY MAJOR**

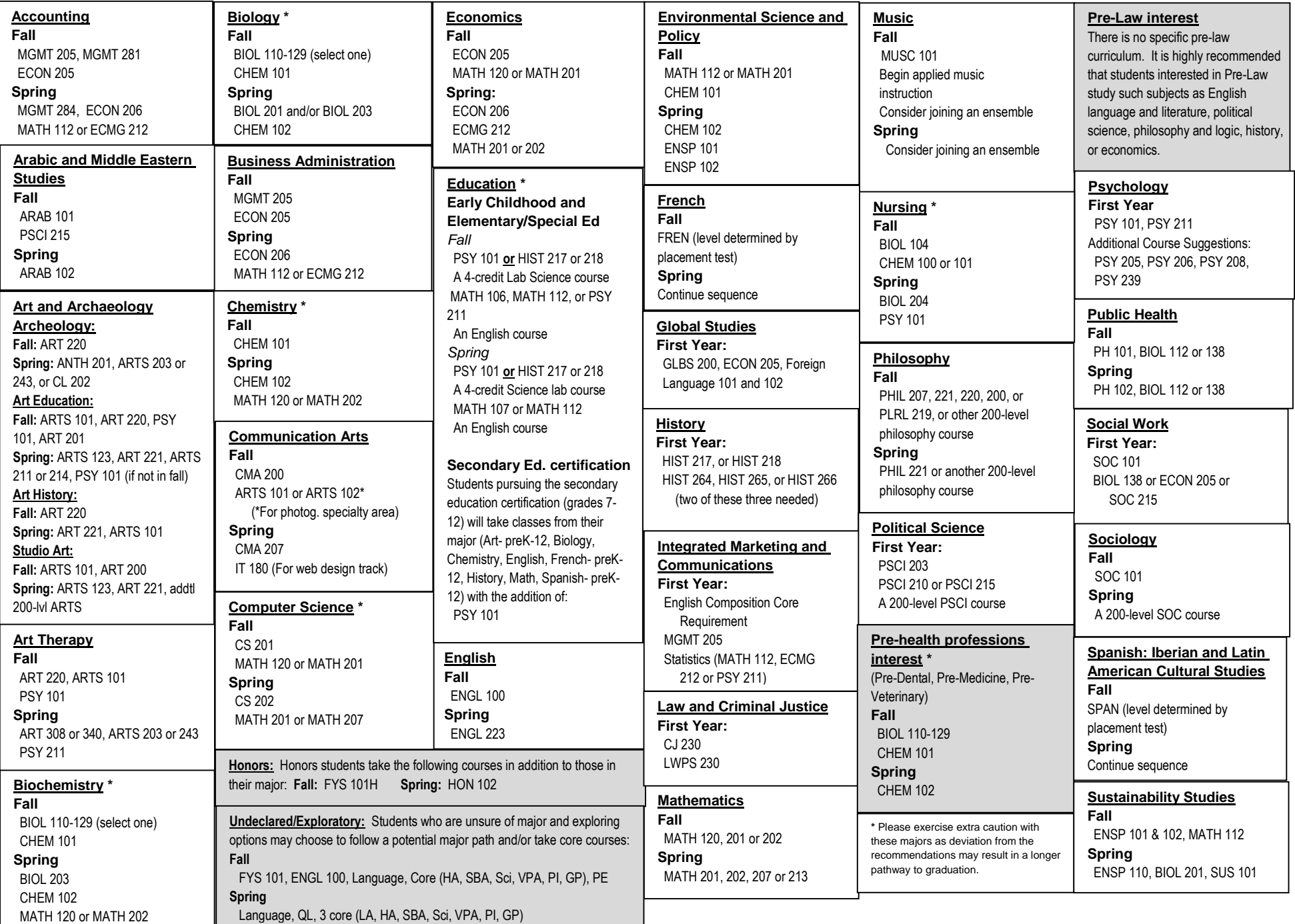

#### **English placement advising**

**The core requirement for English Composition is completion of ENGL 100/100E**. Exemptions from this requirement are students who enter Hood with equivalent composition transfer credit, completion of an Associate's degree (A.A., A.S., or A.A.T.), or appropriate scores on AP, IB, or GCE exams.

New first year and transfer students (without equivalent credit or exemption) are required to complete a placement test on [Blackboard](https://hood.blackboard.com/webapps/login/) in the New Student Advising and Placement site, and will be placed into:

- 1. ENGL 099, or
- 2. ENGL 100/100E.

#### **ENGL 099 (2 CRS) Basic Writing Skills**

ENGL 099 is a developmental class, graded Unsatisfactory/Satisfactory, and does not earn credits towards graduation. It *does* count in a student's enrolled semester hours for financial aid purposes.

Students who earn a grade of Unsatisfactory in ENGL 099 must retake and pass ENGL 099 with a grade of Satisfactory.

#### **ENGL 100, 100E (4 CRS) Elements of Composition**

This intensive course in expository writing emphasizes the fundamentals of grammar, sentence structure and paragraph construction. Students who indicate on the placement exam that English is not their native language may be placed into 100E, a specific section with additional support for English as a Second Language (ESL). (Non-native speakers might also place into ENGL 099.)

Students who earn a grade below C- in ENGL 100 must retake and pass ENGL 100.

#### **Foreign language placement advising**

**The core requirement for foreign language is completion of the 8-credit Elementary 101 and 102 sequence in a foreign language at Hood (Arabic, French, German, or Spanish).** Exemptions from this requirement are students who enter Hood with equivalent foreign language transfer credits or completion of an Associate's degree (A.A., A.S., or A.A.T.). Hood awards 3 elective credits for AP exam scores of 4 or 5 in Foreign Language and Culture, but there is no direct course equivalency.

**Honors program** students are required to complete foreign language through the **202** Intermediate level (101, 102, 201, and 202). **Global studies majors** must complete foreign language through the **203** Conversation & Composition level. **International students** who have completed their secondary education in a foreign language, and for whom English is a foreign language, may meet the core foreign language requirement by placing into and completing a 100-level English course; if, however, English is the official language of the country, a foreign language is required.

New first year and transfer students without equivalent credit or exemption are required to complete a language placement test in French, German, or Spanish through the TrueNorth placement test on [Blackboard](https://hood.blackboard.com/webapps/login/) in the New Student Advising and Placement. Students interested in Arabic should contact the Global Languages & Cultures department for evaluation. **Students placing into level 201 and above have met and are exempt from the core requirement for foreign language**. No credits are awarded for exemption unless a student completes coursework according to the guide below.

#### Placement Test

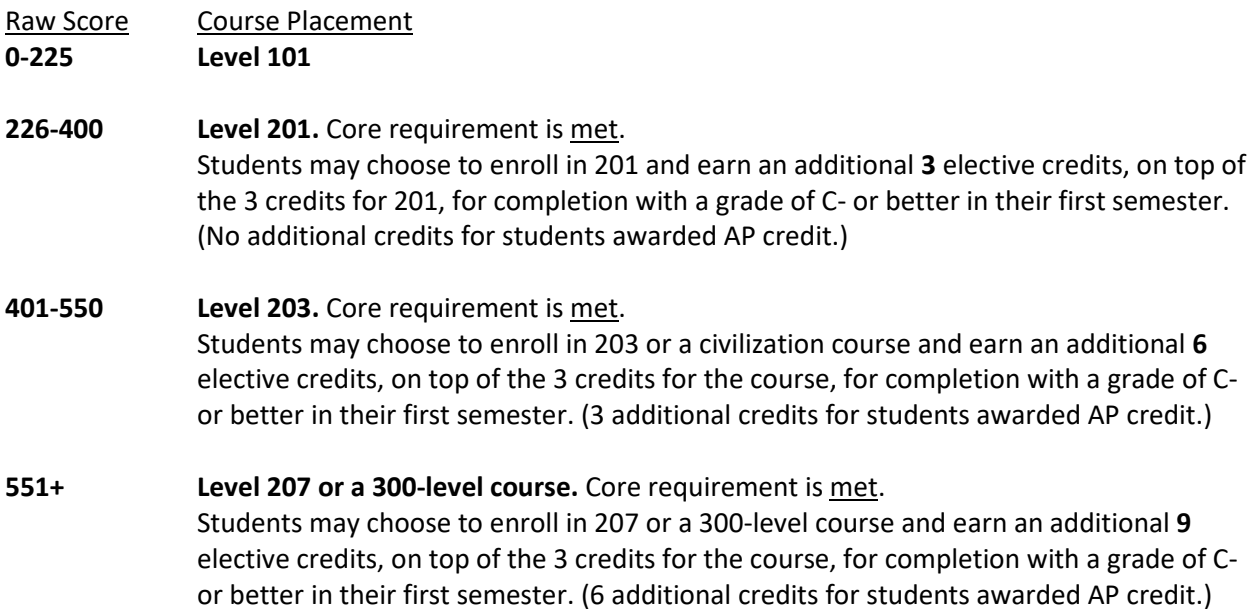

Updated: 5/19/21

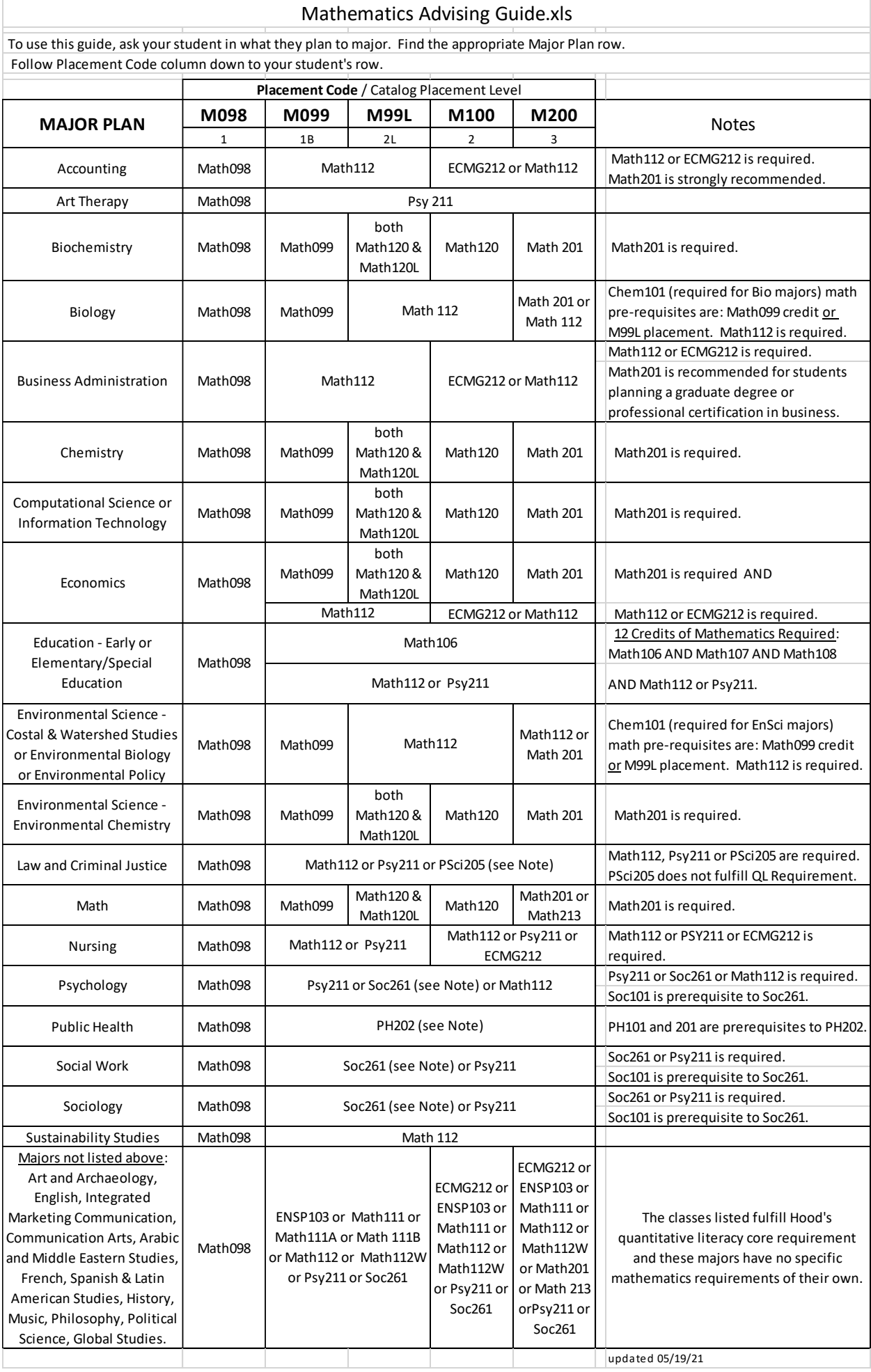

### **Table of Contents**

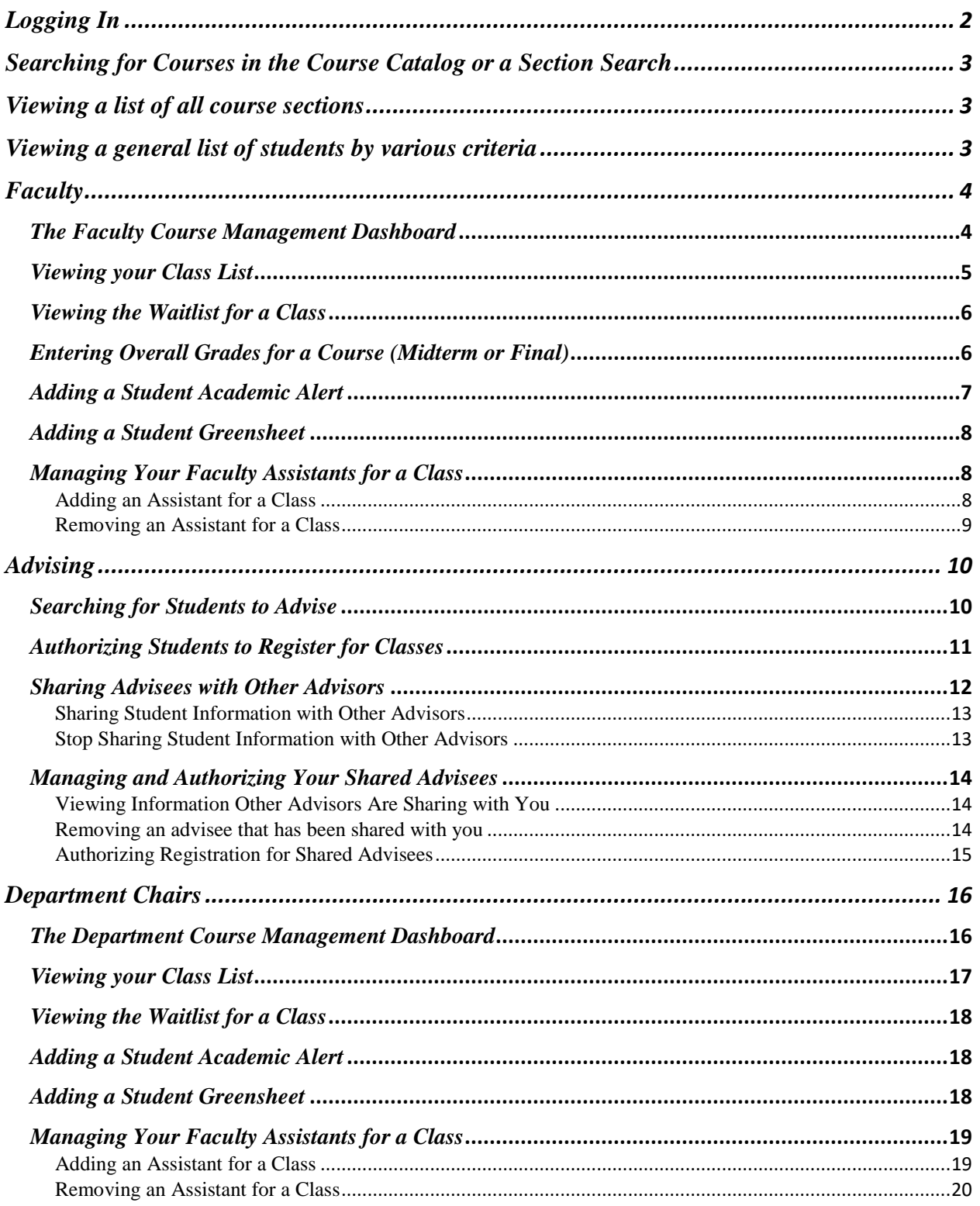

#### **Self-Service Faculty Quick User Guide**

#### <span id="page-11-0"></span>Logging In

When you first visit Self-Service, you will see a Sign-In box in the middle of the screen. You will enter your Hood email address and once you click "Next", you will be taken to the Office 365 login where you will enter your Hood email address and network password. Click Sign-In on that screen.

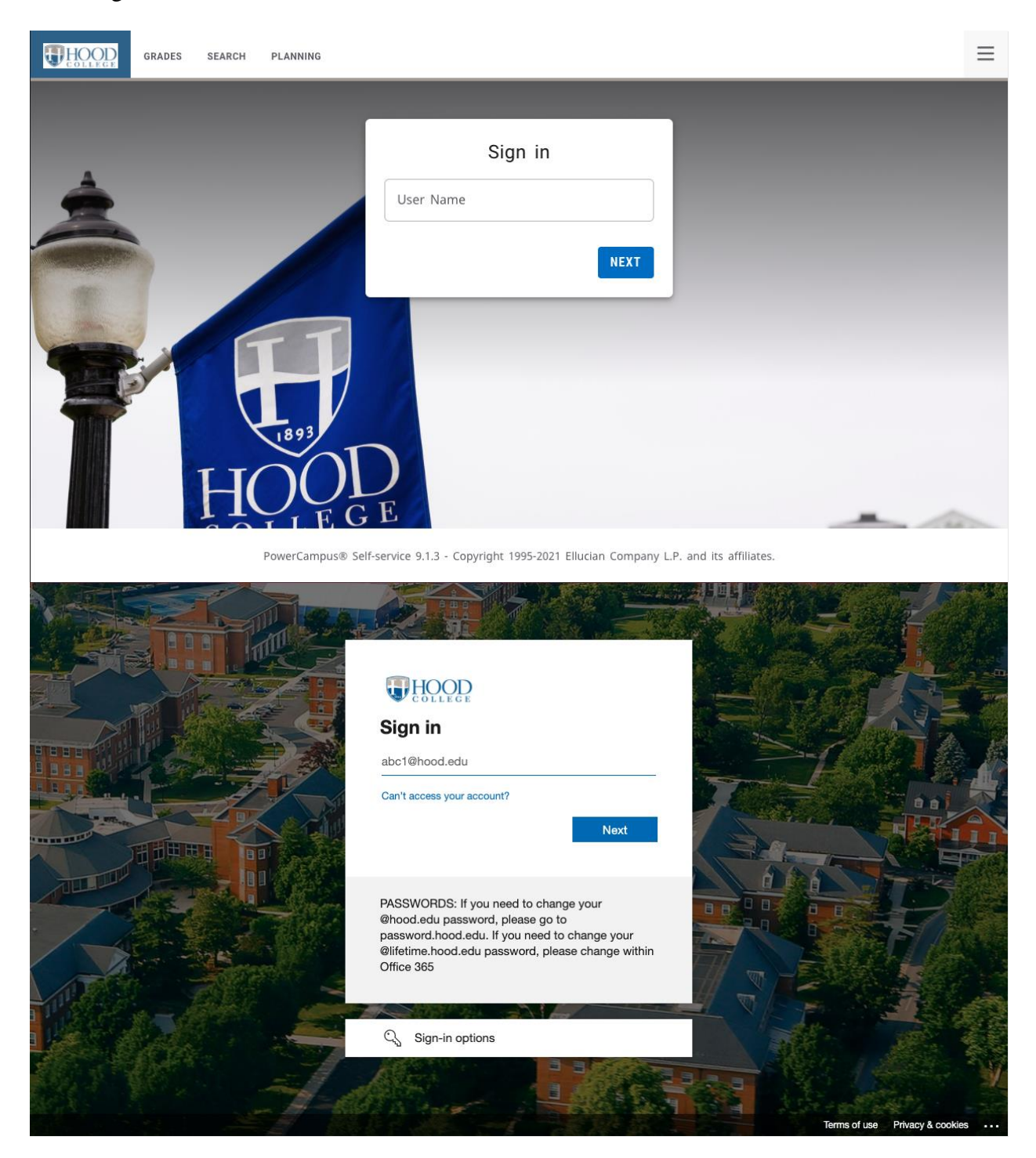

#### <span id="page-12-0"></span>Searching for Courses in the Course Catalog or a Section Search

You can access the Search tab one of two ways.

- 1. Through the full menu:
	- a. Click the accordion icon next to your name in the top right corner
	- b. Find "Search"
	- c. Select either "Course" or "Section"
- 2. Through the menu tab:
	- a. Hover over the "Search" tab on the main menu bar
	- b. Select either "Course" or "Section"

In Section Search, you can perform a Basic Search with the search bar or an Advanced Search where you will have more options to narrow your search. Always at least choose a Period and Session to narrow your search and make searches faster. After you click the Search button, you can increase the number of courses show on the page by using the "Per page" setting at the bottom right of the list of results.

#### <span id="page-12-1"></span>Viewing a list of all course sections

- 1. Under the Reports menu tab
- 2. Click on List All Course Sections
- 3. If prompted for login credentials, type in your Hood email address in the Username box. Type in your Hood network password and click OK.
- 4. Select the desired Academic Year and select the desired Academic Term
- 5. Click View Report

#### <span id="page-12-2"></span>Viewing a general list of students by various criteria

- 1. Under the Reports menu tab
- 2. Click on Student Contact List
- 3. If prompted for login credentials, type in your Hood email address in the Username box Type in your Hood network password and click OK.
- 4. Select the desired Academic Year and select the desired Academic Term
- 5. Select any of the other criteria to narrow your search
- 6. Click View Report

### <span id="page-13-0"></span>**Faculty**

#### <span id="page-13-1"></span>*The Faculty Course Management Dashboard*

To manage your courses:

- 1. In the top menu bar under Classes
- 2. Select Course Management
- 3. Select your options: (You may only have Period/Course)

#### **Course Management**

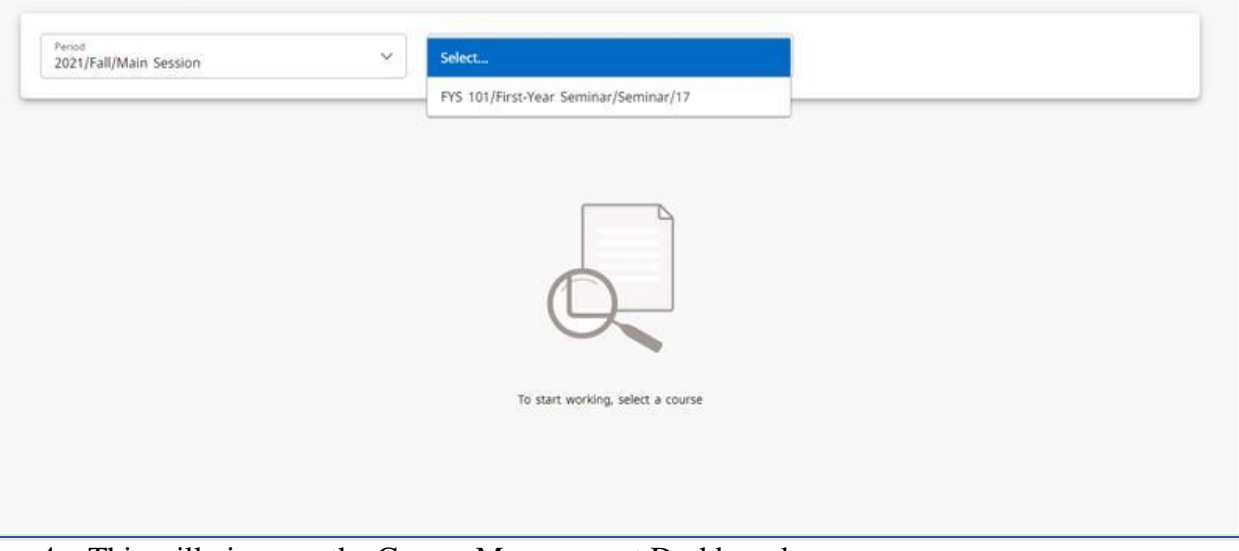

4. This will give you the Course Management Dashboard: **Course Management** 

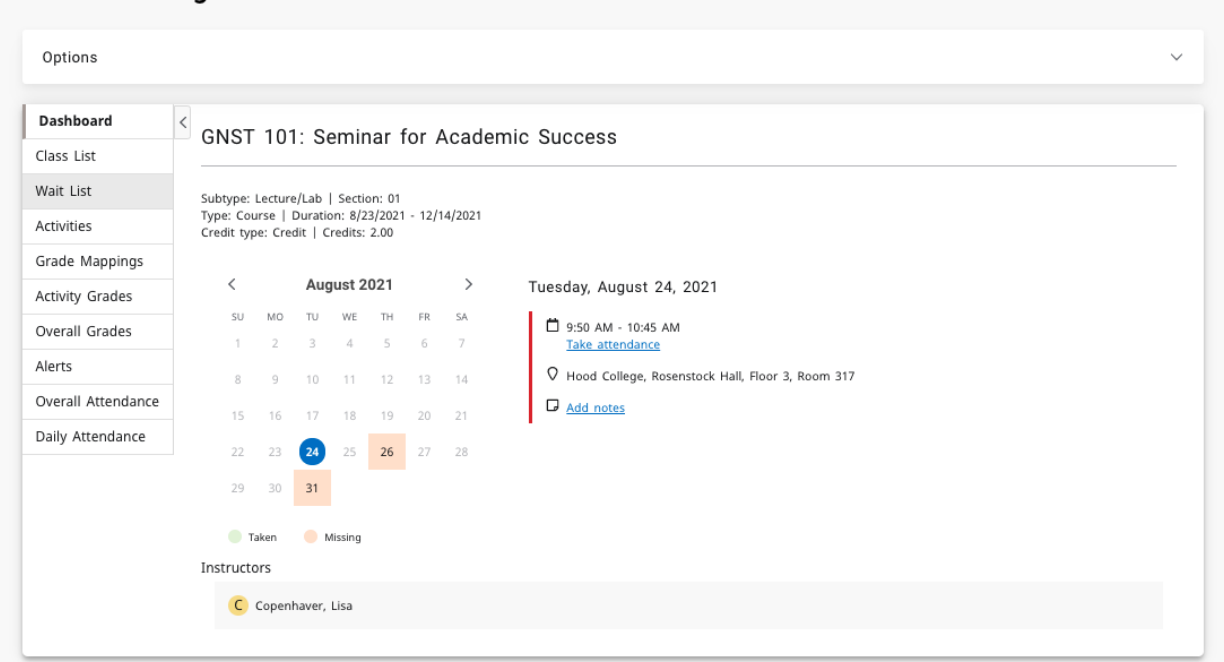

- 5. Options for instructors include:
	- a. Class List
	- b. Wait List
- c. Activity Grades
- d. Overall Grades
- e. Overall Attendance
- f. Daily Attendance

#### <span id="page-14-0"></span>*Viewing your Class List*

- 1. Navigate to the Course Management Dashboard (located under Department or Classes tab)
- 2. Select Class List
- 3. On the far right are options to change between list view and image view
- 4. To download the class listing to Excel, Word, etc. click the Download option on the right side
- 5. To email one or more students, click the box to the left of the student's name in the list view and click the envelope icon at the top of the list

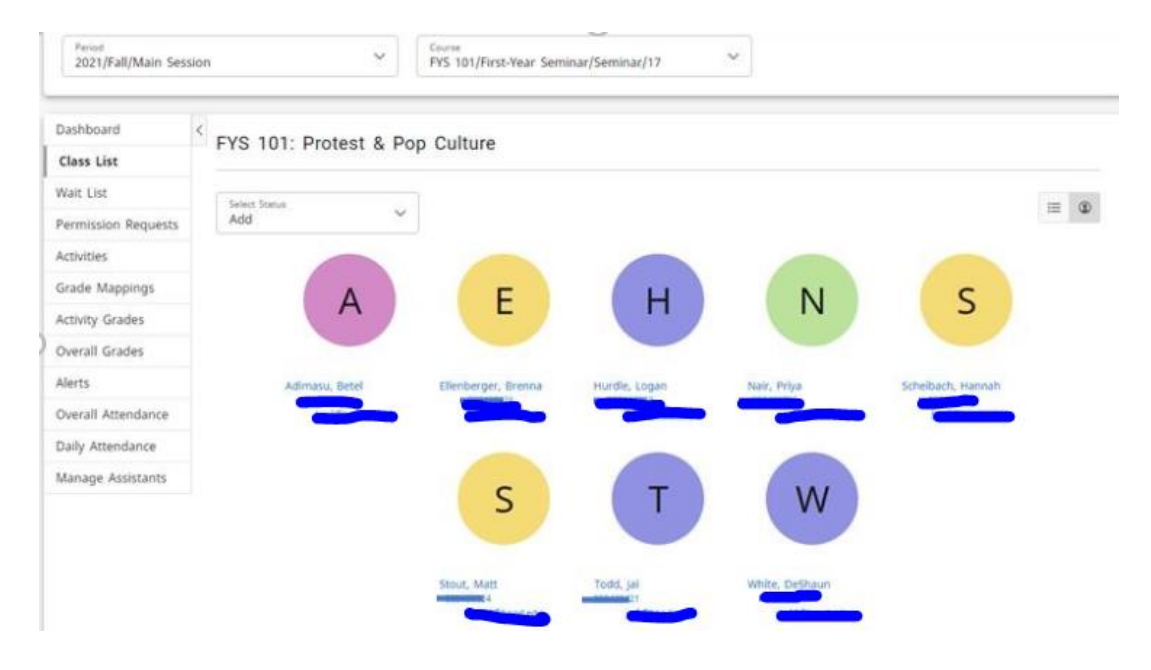

#### <span id="page-15-0"></span>*Viewing the Waitlist for a Class*

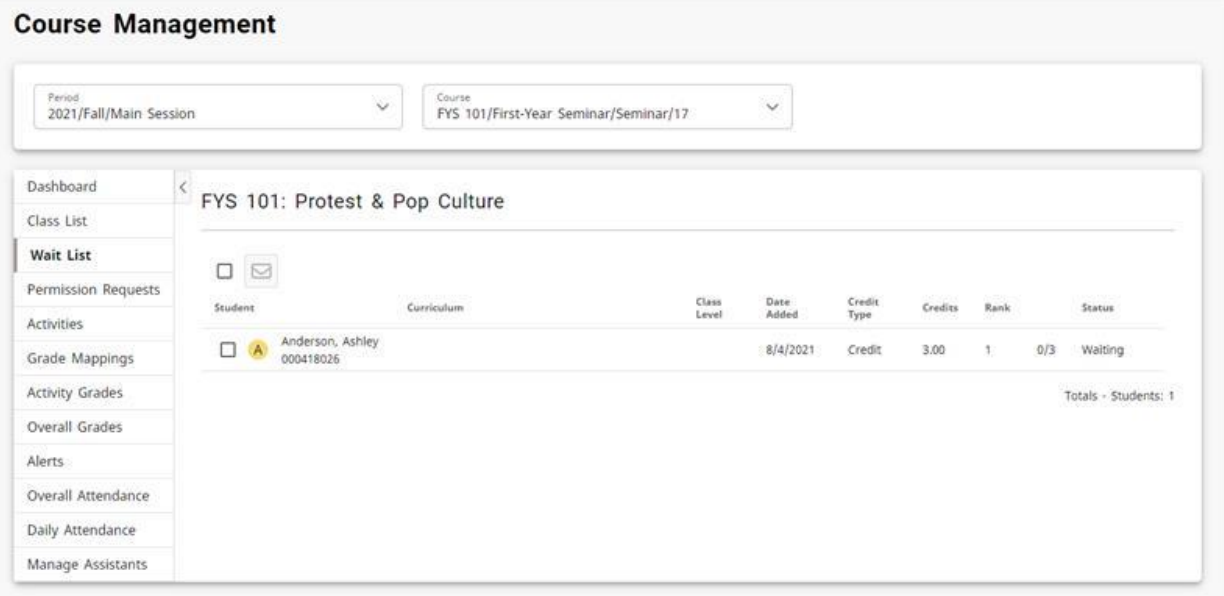

- 1. Select the Classes tab
- 2. Select the Enrollment menu item
- 3. Select the Waitlist option on the left side (see graphic above
- 4. From the list of years, terms, and sessions, select the course
- 5. Contact the registrar's office via email [registrar@hood.edu](mailto:registrar@hood.edu) if you have questions or would like to grant approval to add a student
	- a. Students are typically permitted to be added to the course in the order in which they registered

#### <span id="page-15-1"></span>*Entering Overall Grades for a Course (Midterm or Final)*

- 1. Go to [Self-Service](https://selfservice.hood.edu/SelfService/)
- 2. Hover over the **CLASSES** tab in the main menu
- 3. Select the **COURSE MANAGEMENT** menu item
- 4. Select the Period (term) and Course in the drop-down menus
- 5. Select the **Overall Grades** option on the left-side menu
- 6. For any student in the list, choose the grade in the appropriate grade column (midterm or final)
- 7. Click the **SAVE** button if you just want to save the grades and be able to edit them later.
- 8. You can change grades for students for whom the **Approved midterm** or **Approved final grade** has not yet been approved or posted
- 9. If midterm or final grading is open, you will see a **Submit** button. Click the **Submit**  button to submit the students' midterm or final grade.

#### **Self-Service Faculty Quick User Guide**

a. You will not be able to change grades after you officially submit them. For grade changes, please contact [registrar@hood.edu](mailto:registrar@hood.edu) for undergraduate courses or [hoodgrad@hood.edu](mailto:hoodgrad@hood.edu) for graduate courses as soon as possible.

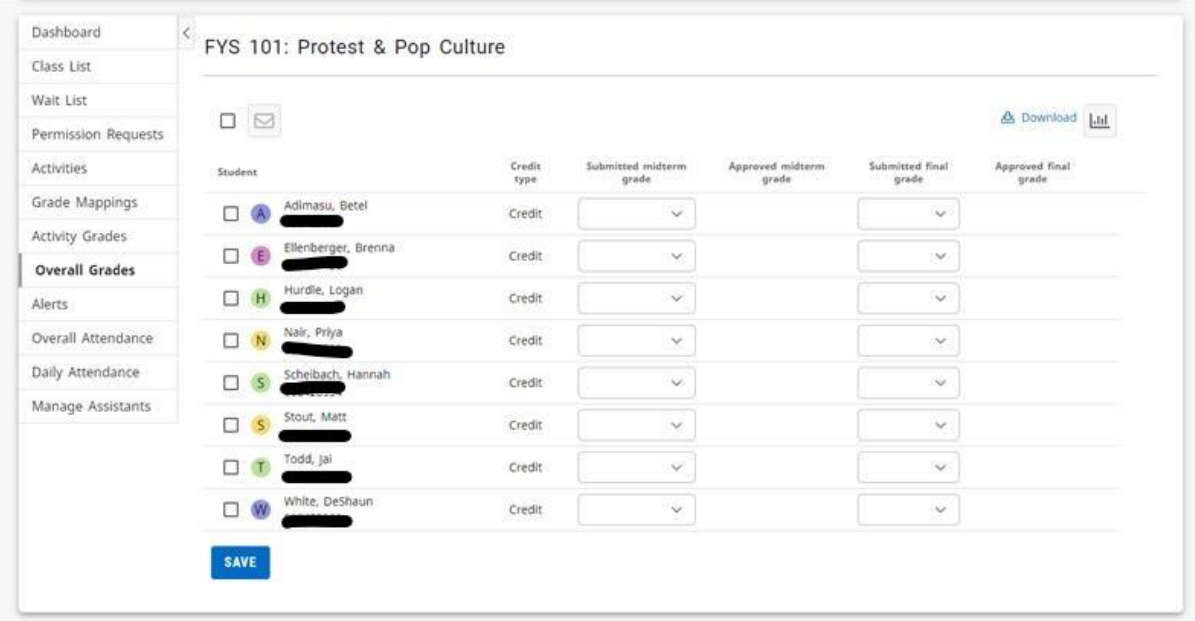

#### <span id="page-16-0"></span>*Adding a Student Academic Alert*

In the new Self-Service there are two ways to add a Beacon Alert

1. On the Self-Service Dashboard, click on the link in the Beacon Quick Alert Widget:

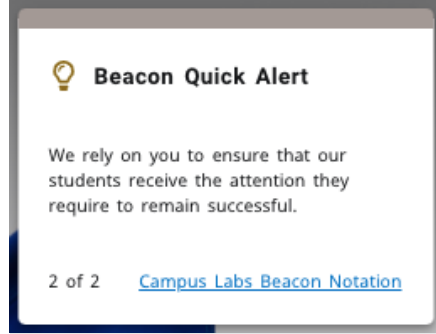

- 2. In the main menu bar, under "Quick Links"
	- a. Select "Campus Labs"
	- b. Sign in with your hood email and network password
	- c. Select the "Beacon" tile
	- d. Search for the student to add an alert for
	- e. On the right-hand side under "Stream" click "Create Notification"

#### <span id="page-17-0"></span>*Adding a Student Greensheet*

- 1. Follow the same steps for creating an alert above.
- 2. When prompted for a category, please select "Greensheet"
- 3. When prompted for a reason, please select "Greensheet"

#### <span id="page-17-1"></span>*Managing Your Faculty Assistants for a Class*

You can let other faculty view your class list and perform certain functions by adding them as an assistant.

<span id="page-17-2"></span>Adding an Assistant for a Class

- 1. From the Course Dashboard
- 2. Select the Manage Assistants menu item
- 3. Click the  $+$  icon in the top right
- 4. On the Faculty Assistant Search window, enter all, or part, of the name or ID of the person you want to be your assistant
- 5. Highlight the assistance you want to add by clicking on their name
	- a. To make sure you are selecting the correct person as your assistant, click the person's name. The system will display the person's dossier
- 6. Select add to acknowledge that the assistant has been added. The system will email the person about being named as an assistant for the course
- 7. For each assistant, select the features you want him or her to access
- 8. Select Save to record the information for your assistants

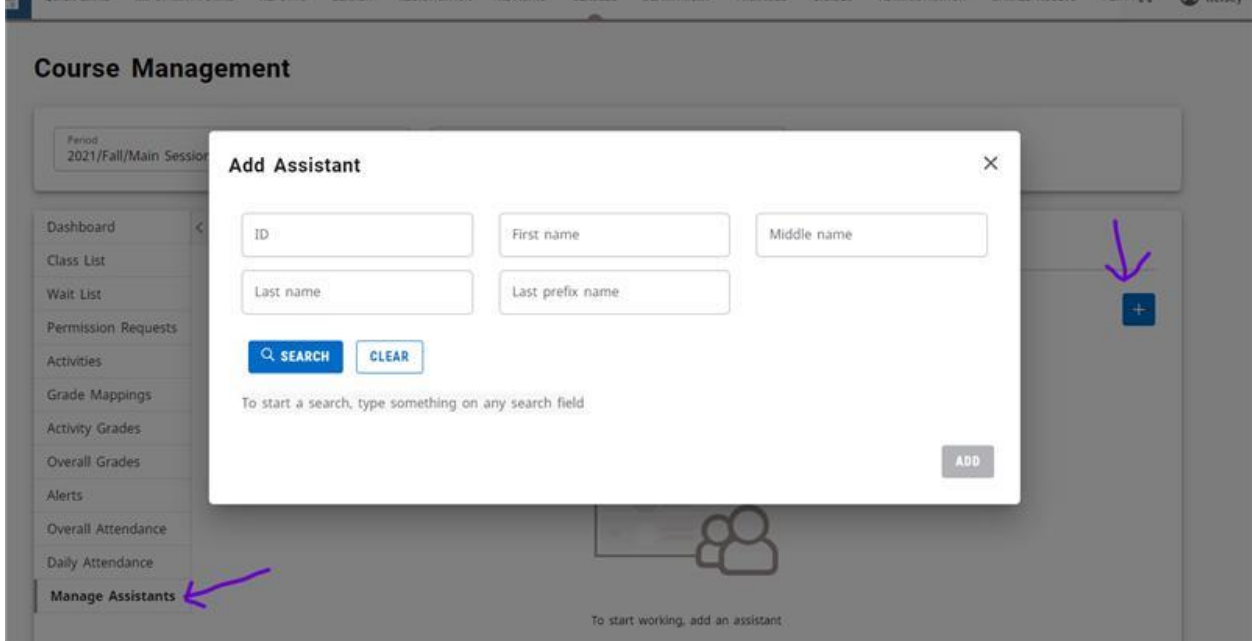

#### **Self-Service Faculty Quick User Guide**

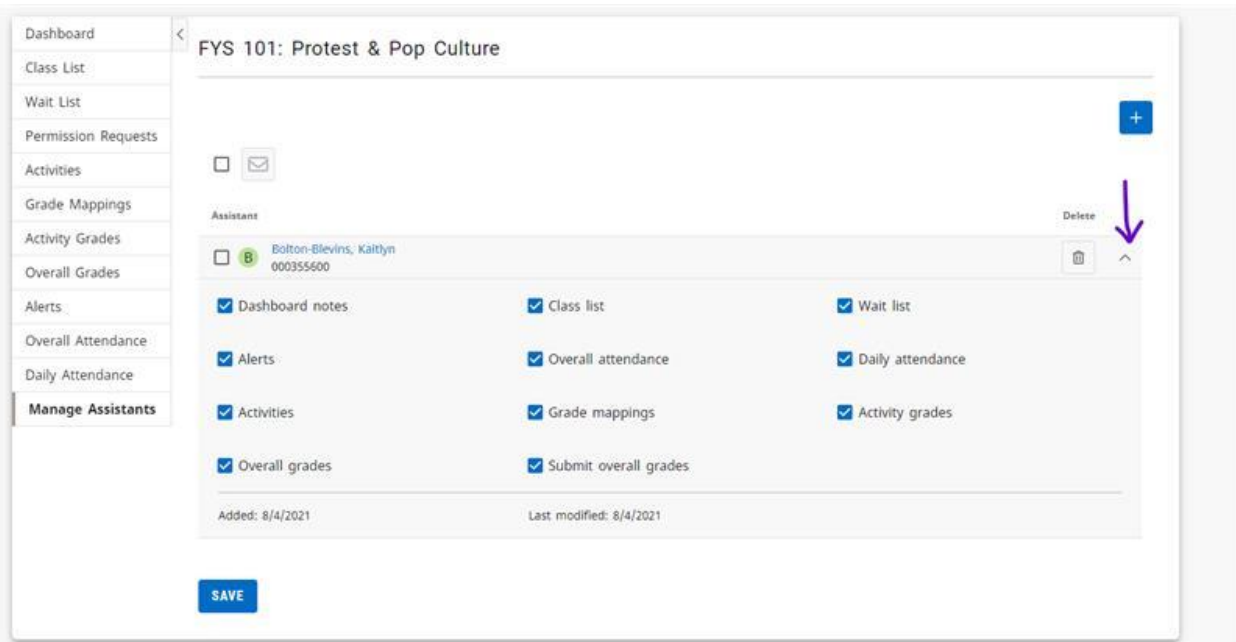

#### <span id="page-18-0"></span>Removing an Assistant for a Class

- 1. From the course Dashboard
- 2. Under Manage Assistants
- 3. Click the trash can icon to the right of the assistant you wish to remove

### <span id="page-19-0"></span>**Advising**

#### <span id="page-19-1"></span>*Searching for Students to Advise*

- 1. Select the Advising tab
- 2. Select the Manage Advisees menu item
- 3. Type in boxes what you know about the student such as a Last Name
- 4. In the drop-down box under "List" choose the appropriate group that this advisee is in such as "My Advisees" or "All Students" if you are a Global Advisor
- 5. Click Search
- 6. You will see the student's name appear in the results box
- 7. To view transcripts, placement scores and more, click on pull-down arrow to right of student's name to "show more." Click "View Profile" box.
- 8. To view the student's dossier and course schedule, click on their name

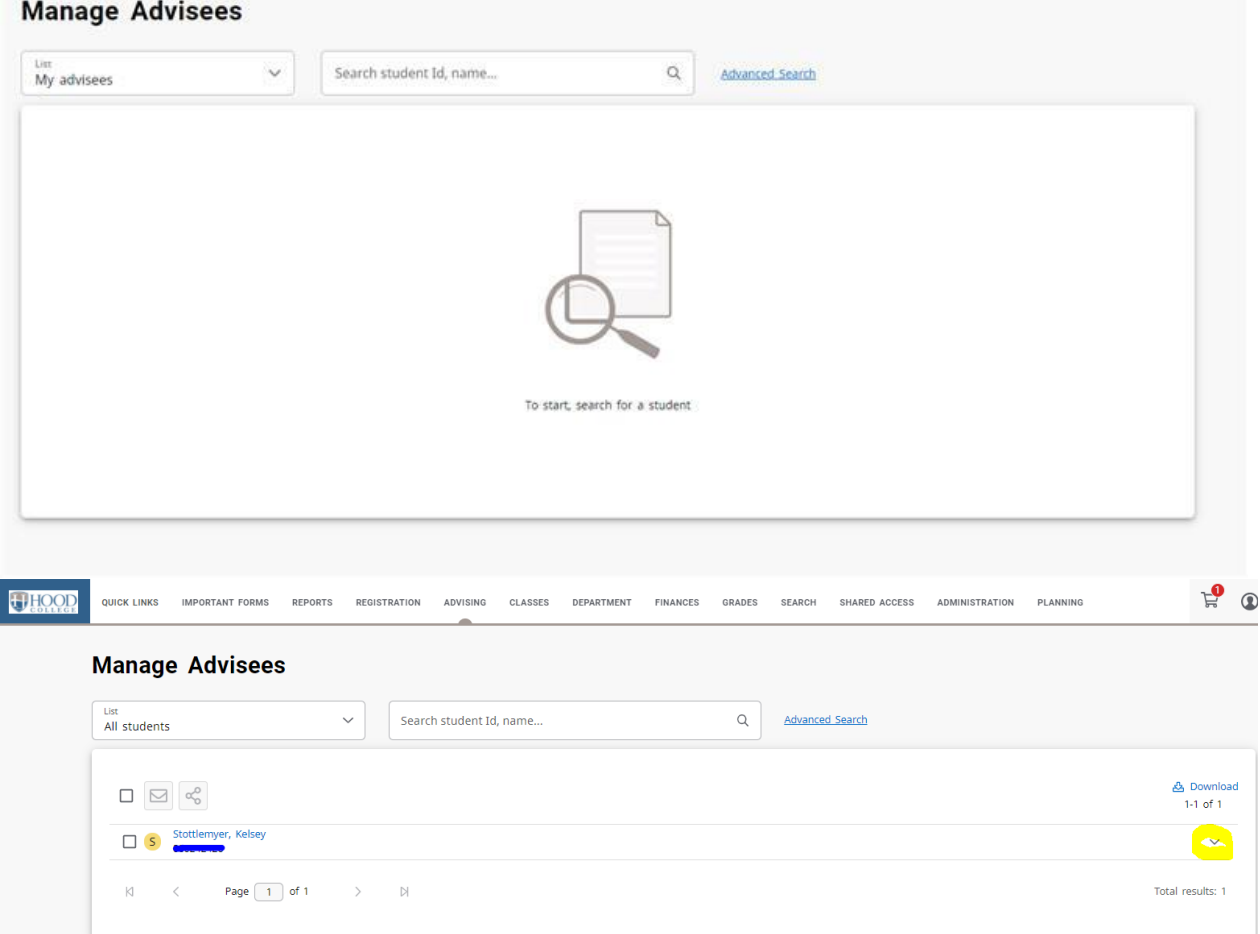

#### **Self-Service Faculty Quick User Guide**

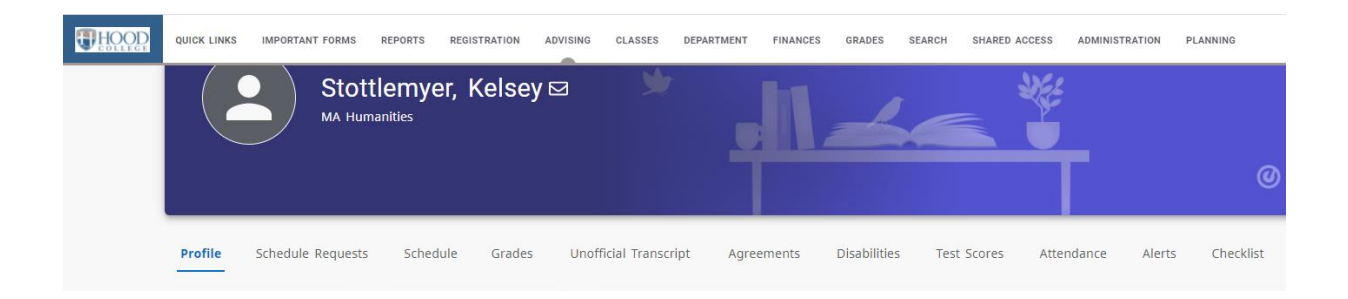

#### <span id="page-20-0"></span>*Authorizing Students to Register for Classes*

- 1. Select the "Advising" tab
- 2. Select the "Authorize Registration" menu item
- 3. In the drop-down box under "List" choose the appropriate group that this advisee is in such as "My Advisees" or "All Students" if you are a Global Advisor
- 4. Type in the search box what you know about the student such as a Last Name or select "Advanced Search" to find the "Retrieve All" option
- 5. Hit Enter
- 6. Select the Year and Term dropdown for which you want to authorize the students to register
- 7. Check the box to the left of the students you want to authorize
- 8. Click on the Authorize button at the top of the list (the icon is a small person with a checkmark)

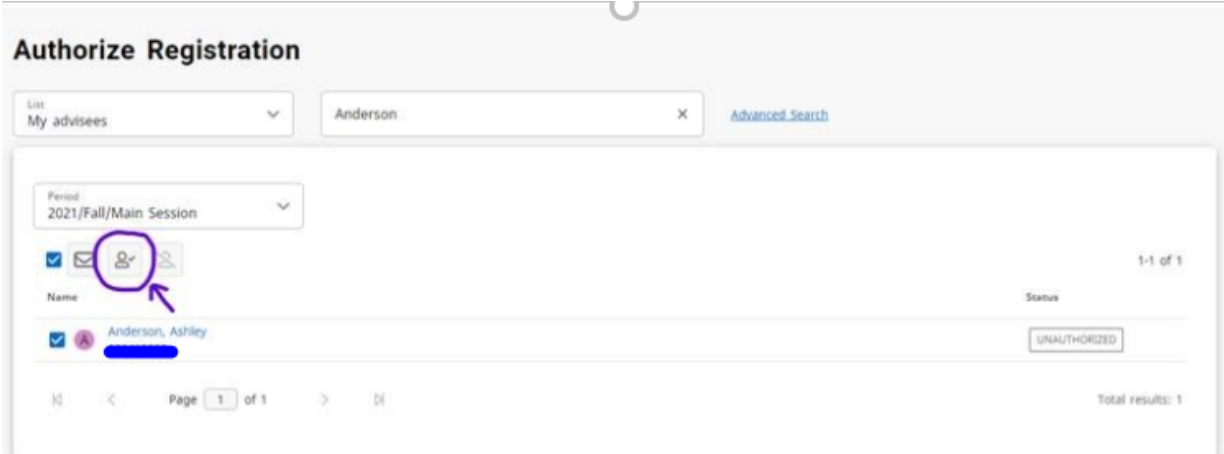

#### <span id="page-21-0"></span>*Sharing Advisees with Other Advisors*

You now have the ability to share advisees with other advisors. Any student that you see in your advising list can be shared with any other advisor. You can stop sharing an advisee at any time.

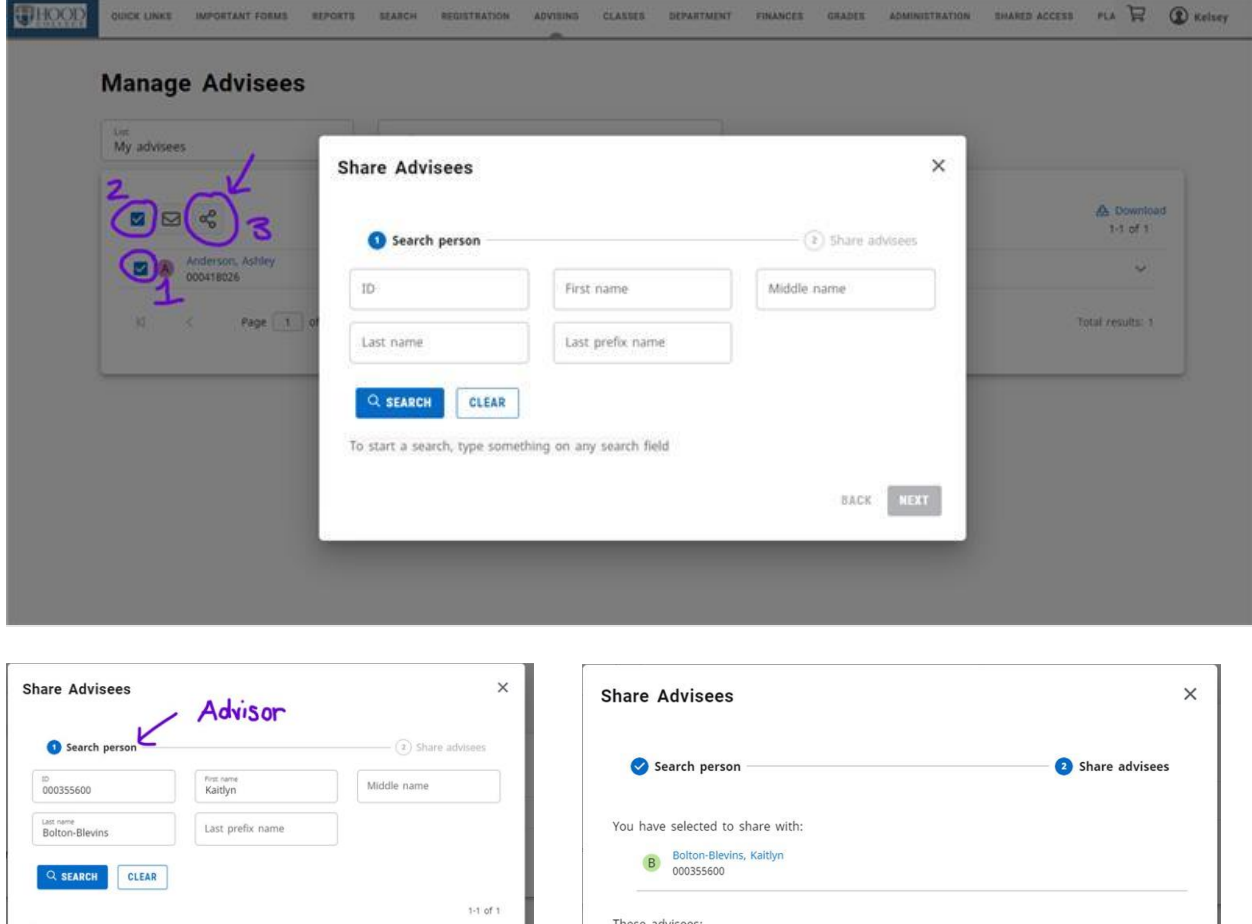

A Anderson, Ashley<br>000418026

BACK NEXT

Bolton-Blevins, Kaitlyn

Page  $\boxed{1}$  of  $1$   $\qquad$   $\qquad$   $\qquad$   $\qquad$   $\qquad$   $\qquad$ 

**BACK FINIS** 

#### **Self-Service Faculty Quick User Guide**

#### <span id="page-22-0"></span>Sharing Student Information with Other Advisors

Please note that it is possible to choose someone in step 6 that is NOT an advisor; however, they will not be able to see the advisee that you shared because that person needs to be an advisor to see ANY advising information at all. Please be sure to choose someone who is actually an advisor.

- 1. Search for advisees as shown in the Searching for Students to Advise section above.
- 2. Select the checkbox to the left of the names of the students you want to share with other advisors. (Number 1 in the images above for an individual student, Number 2 for all students in the list.)
- 3. Select the Share Advisees option. (Number 3 in the images above)
- 4. Under Share Advisees, specify the ID number of the advisor with whom you want to share the specified students. If you do not know the advisor's ID number, you can fill in any name information you may know and search.
- 5. Review the search results and find the name of the advisor with whom you want to share the specified students
- 6. Click the name of the advisor to highlight your choice, then click Next.
- 7. Make sure the ID and Name are correct for the advisor with whom you want to share the specified students
- 8. Select Finish

#### <span id="page-22-1"></span>Stop Sharing Student Information with Other Advisors

- 1. Select the Advising tab
- 2. Select the Shared Advisees menu item
- 3. Find the name of the student who you no longer want to share with an advisor
- 4. For that student, select the X to the write of the name of the advisor with whom you no longer want to share information about the student

#### **Shared Advisees**

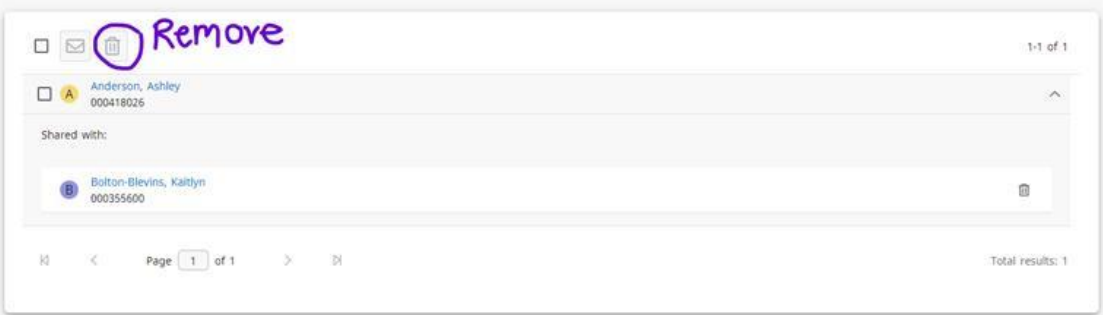

#### <span id="page-23-0"></span>*Managing and Authorizing Your Shared Advisees*

- <span id="page-23-1"></span>Viewing Information Other Advisors Are Sharing with You
	- 1. Select the Advising tab
	- 2. Select the Manage Advisees menu item
	- 3. Select the My Shared Advisees list
	- 4. Review the list of all the students that other advisors are sharing with you. You can show all students by selecting Advanced Search and "Retrieve All" which is found above the "Clear" button

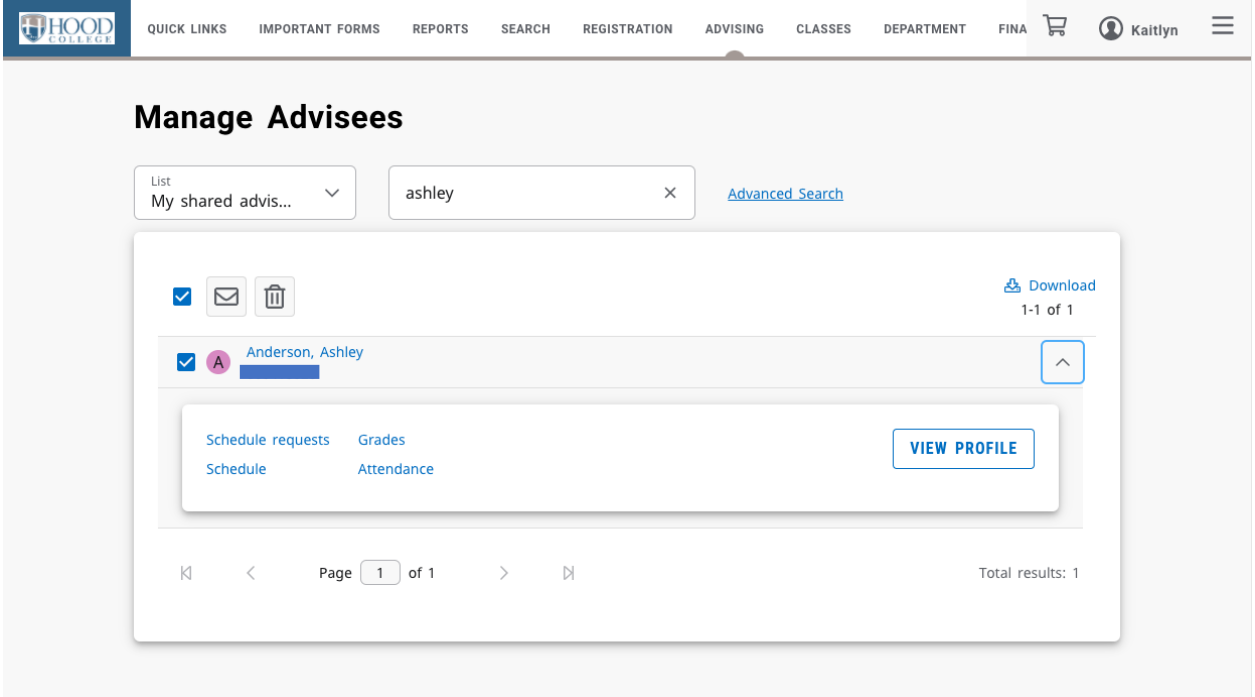

<span id="page-23-2"></span>Removing an advisee that has been shared with you

- 5. Select the Advising tab
- 6. Select the Manage Advisees menu item
- 1. Select the My Shared Advisees list
- 2. Check the box to the left of each student you want to remove
- 3. Click the trashcan icon at the top of the list
- 4. Select OK to confirm that you want to remove the specified students from your list of shared advisees

#### **Self-Service Faculty Quick User Guide**

#### <span id="page-24-0"></span>Authorizing Registration for Shared Advisees

- 1. Select the Advising tab
- 2. Select the Authorize Registration menu item
- 3. Select the My Shared Advisees list
- 4. Review the list of all the students that other advisors are sharing with you. You can show all students by selecting "Advanced Search" and "Retrieve All" which is found above the "Clear" button.
- 5. To authorize registration, check the box to the left of the students' names and then click the person icon with the check mark
- 6. To un-authorize registration, check the box to the left of the students' names and then click the person icon which is crossed out

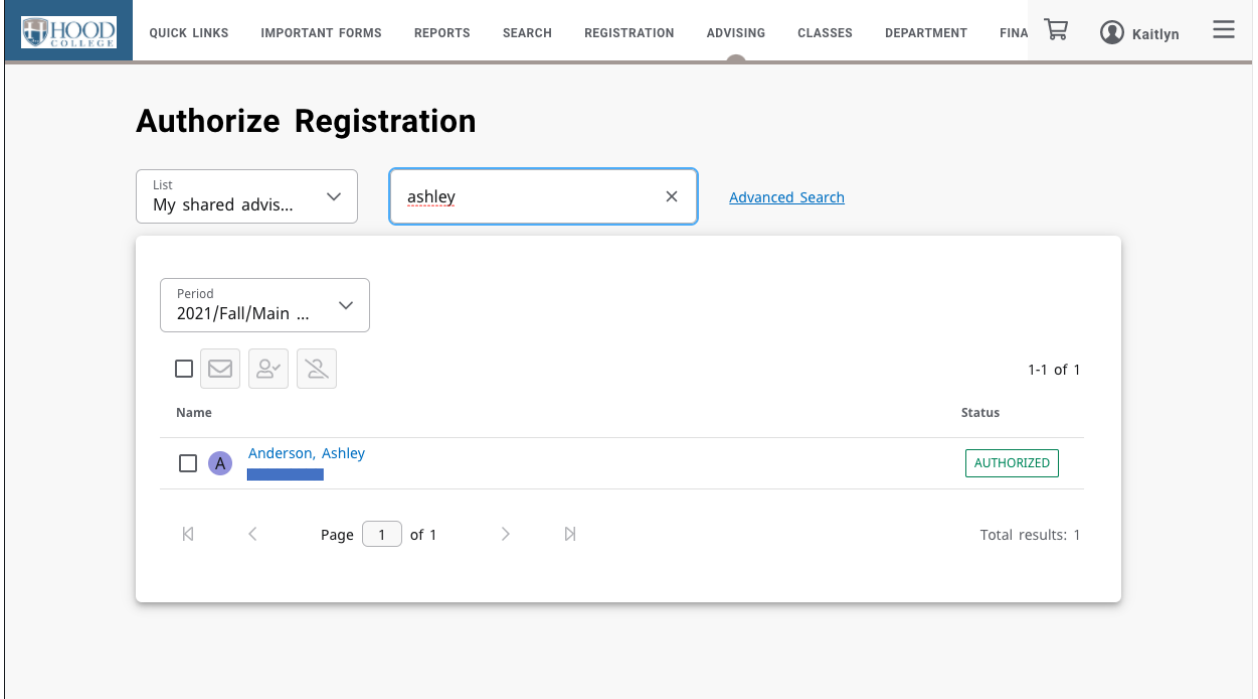

### <span id="page-25-0"></span>**Department Chairs**

#### <span id="page-25-1"></span>*The Department Course Management Dashboard*

To manage your courses:

- 1. In the top menu bar under Department
- 2. Select Course Management
- 3. Select your options

#### **Course Management**

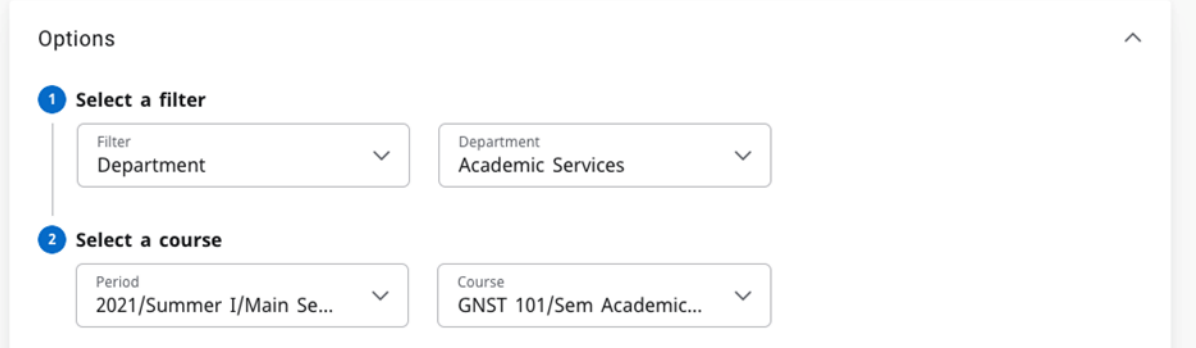

4. This will give you the Course Management Dashboard:

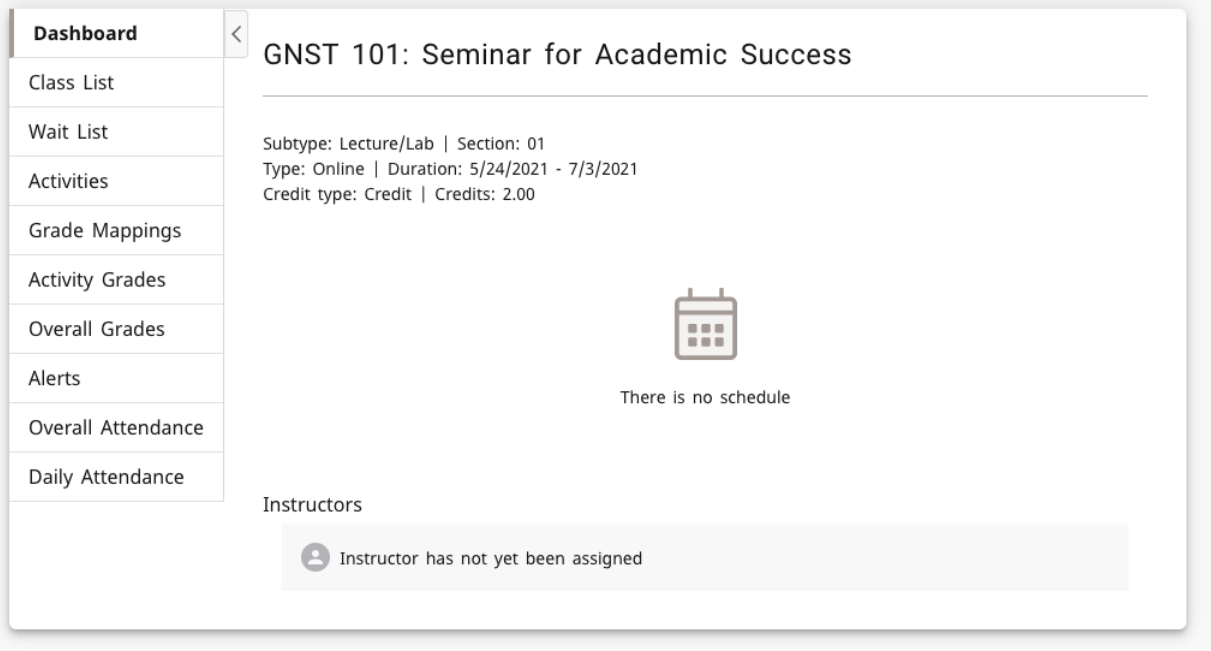

- 5. Options for Department Chairs include:
	- a. Class List
	- b. Wait List
	- c. Activity Grades
	- d. Overall Grades
- e. Overall Attendance
- f. Daily Attendance

#### <span id="page-26-0"></span>*Viewing your Class List*

- 6. Navigate to the Course Management Dashboard (located under Department or Classes tab)
- 7. Select Class List
- 8. On the far right are options to change between list view and image view
- 9. To download the class listing to Excel, Word, etc. click the Download option on the right side
- 10. To email one or more students, click the box to the left of the student's name in the list view and click the envelope icon at the top of the list

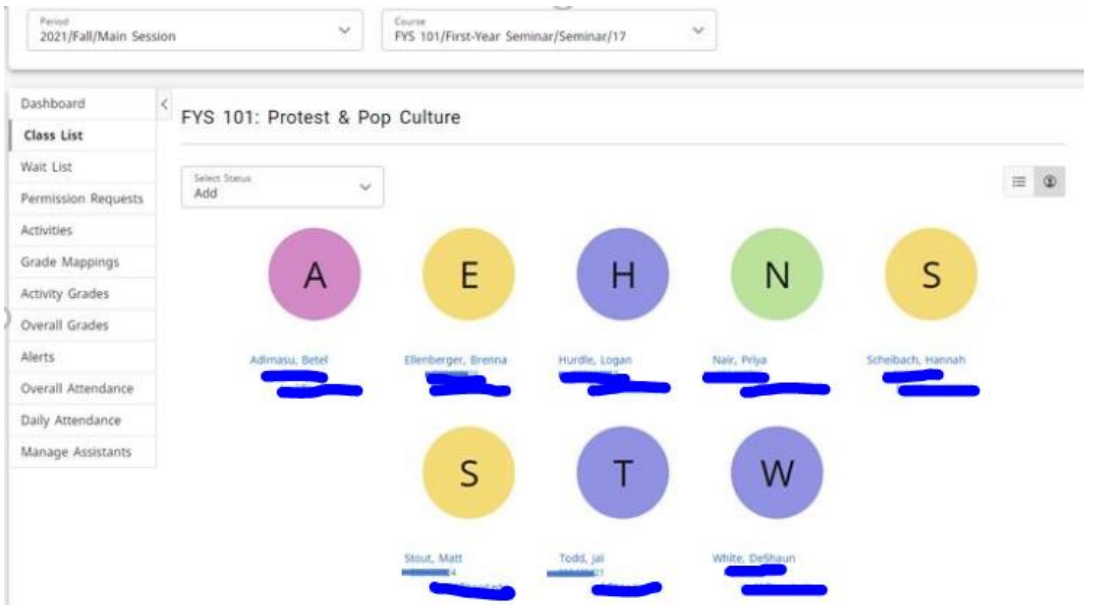

#### <span id="page-27-0"></span>*Viewing the Waitlist for a Class*

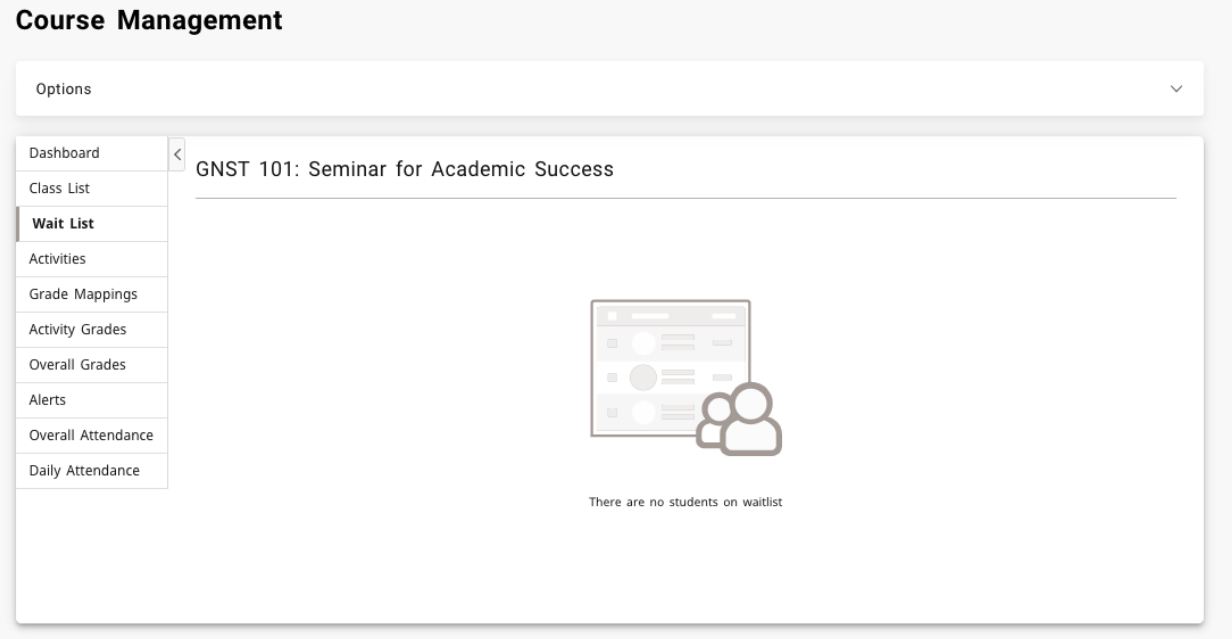

- 1. Select the Classes tab
- 2. Select the Enrollment menu item
- 3. Select the Waitlist option on the left side (see graphic above)
- 4. From the list of years, terms, and sessions, select the course

#### <span id="page-27-1"></span>*Adding a Student Academic Alert*

In the new Self-Service there are two ways to add a Beacon Alert

1. On the Self-Service homepage, click on the link in the Beacon Quick Alert Widget:

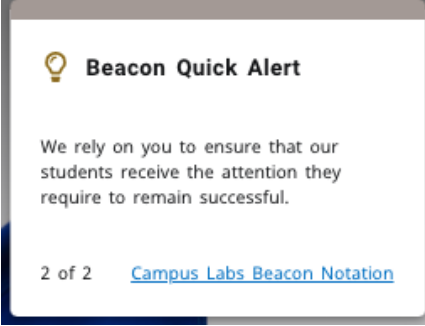

- 2. In the main menu bar, under "Quick Links"
	- a. Select "Campus Labs"
	- b. Sign in with your hood email and network password
	- c. Select the "Beacon" tile
	- d. Search for the student to add an alert for
	- e. On the right-hand side under "Stream" click "Create Notification"

#### <span id="page-27-2"></span>*Adding a Student Greensheet*

*Greensheets" are alerts used at the end of the semester for undergraduate students only (and used to be submitted on green sheets of paper) for low grades. These alerts are reviewed by the Academic Standards & Policies* 

#### **Self-Service Faculty Quick User Guide**

*Committee during the end-of-semester records meeting for student academic records and standing (warning, probation, dismissal, etc.) These should NOT be shared with the students.*

- 1. Follow the same steps for creating an alert above
- 2. When prompted for a category, please select "Greensheet"
- 3. When prompted for a reason, please select "Greensheet"

#### <span id="page-28-0"></span>*Managing Your Faculty Assistants for a Class*

You can let other faculty view your class list and perform certain functions by adding them as an assistant.

<span id="page-28-1"></span>Adding an Assistant for a Class

- 1. From the Course Management Dashboard
- 2. Select the Manage Assistants menu item
- 3. Click the  $+$  icon in the top right
- 4. On the Faculty Assistant Search window, enter all, or part, of the name or ID of the person you want to be your assistant
- 5. Highlight the assistant you want to add by clicking on their name
	- a. To make sure you are selecting the correct person as your assistant, click the person's name. The system will display the person's dossier.
- 6. Select add to acknowledge that the assistant has been added. The system will email the person about being named as an assistant for the course.
- 7. For each assistant, select the features you want him or her to access
- 8. Select Save to record the information for your assistants

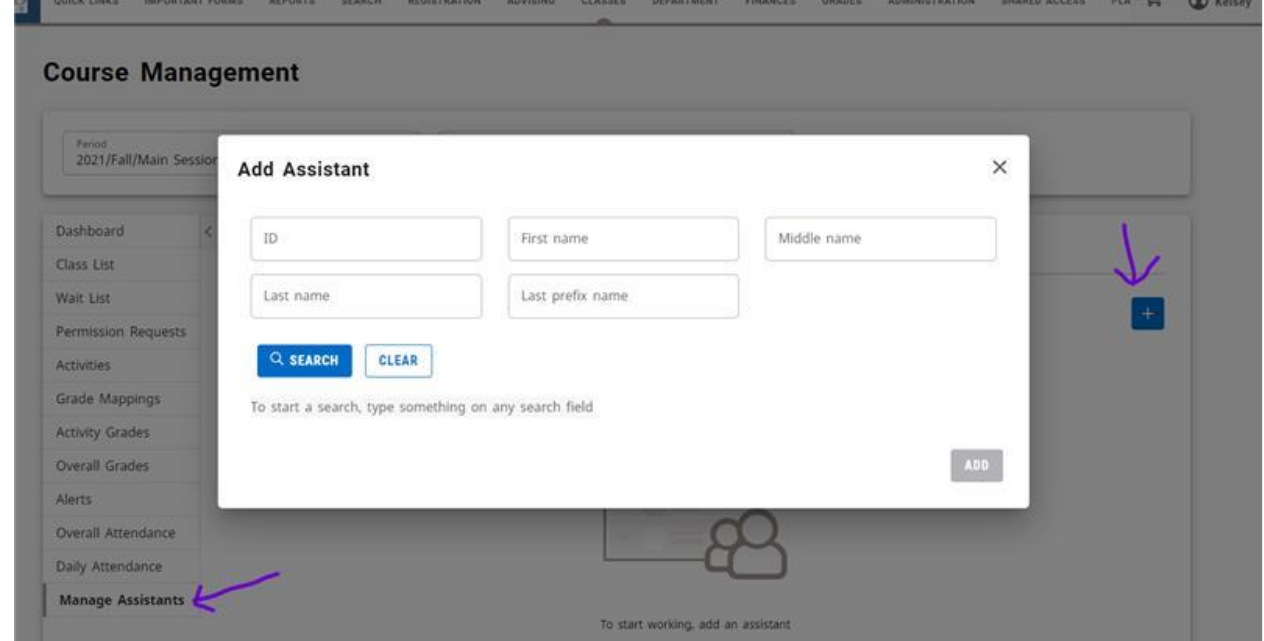

#### **Self-Service Faculty Quick User Guide**

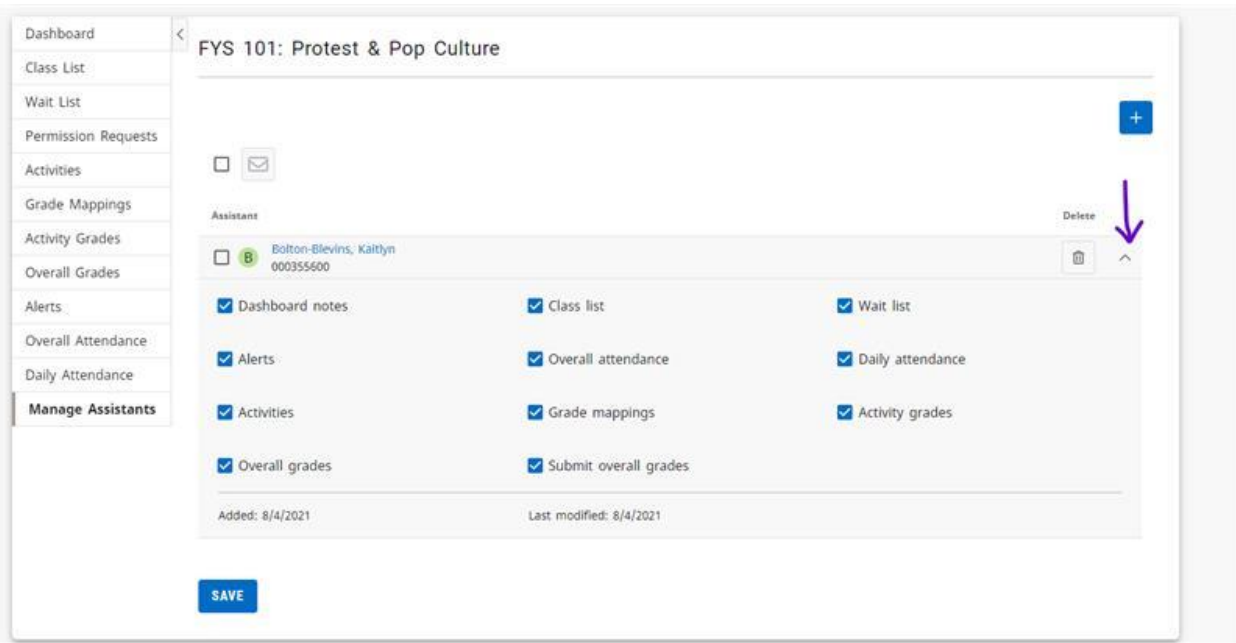

#### <span id="page-29-0"></span>Removing an Assistant for a Class

- 1. From the Course Management Dashboard
- 2. Under Manage Assistants
- 3. Click the trash can icon to the right of the assistant you wish to remove

### **Student Athlete Information for Faculty**

#### **Travel Letters**

Student athletes are not permitted to miss class/field work/clinical/internships for practice but they can miss class/field work/clinical/internships for competition. Student athletes are responsible for keeping their professors informed of their athletic schedule in advance and throughout the semester and work to complete any assignments ahead of time. Travel letters are intended to notify professors at the beginning of the semester of any athletic-related absences. Professors are asked to sign the accompanying confirmation of communication form and return it to Jack Mehl in athletics. Players must return this form to be able to play in a game/scrimmage. Student athletes should bring you're their letters the first week of school.

#### **Blanket Waivers**

NCAA granted Blanket Waivers to spring and fall 2020 student athletes due to lost playing time during the pandemic. This waiver allows student athletes to get this year of eligibility back, extending their college playing opportunity for another year. If a student‐athlete wants to take advantage of this, here are some scheduling options:

- Fall athletes can save one class for their last semester and play in the fall (4  $\frac{1}{2}$  years)
- Spring athletes can save 15 credits and spread them out over their fifth year (12 credits in the fall, 3 credits in the spring) OR take the next fall semester off and take the remaining credits (more than or less than 12 credits) in the spring.
- They can go to graduate school (at Hood or transfer elsewhere).
- Before opting into the waiver, students are encouraged to talk with financial aid about implications on extending time to their degree.
- Students will need to complete the *[Undergraduate](https://www.hood.edu/node/13036) Change of Expected Graduation* form

#### **Other reminders of expectations of student athletes that are helpful for advising:**

- Student athletes are asked to enroll in at least 15/16 credit hours each semester.
- If a student athlete drops below 12 credit hours they CANNOT practice or play. If a student athlete is withdrawn from a class and they practice or play while being enrolled in less than 12 credit hours athletics is required to report this to the NCAA and harsh penalties can be enforced (no play‐offs, fines, student loses eligibility, etc.).
- If a student athlete is in their last semester they can be enrolled in less than 12 credits as long as the remaining credits are the only ones needed for graduation.

#### *Jen*

 $\bullet$ 

**Jennifer Cooper, DNP, RN, PHNA-BC, CNE** Assistant Professor Department of Nursing Hood College 401 Rosemont Ave Frederick, MD 21701 [cooper@hood.edu](mailto:cooper@hood.edu) 301.696.3219 <https://www.hood.edu/academics/faculty/jennifer-cooper>

**Undergraduate Minors Minors** The following minors are offered at Hood: [Actuarial Science](http://hood.smartcatalogiq.com/2021-2022/Catalog/Undergraduate-Studies/Undergraduate-Minors/Actuarial-Science-Minor) [African-American Studies](http://hood.smartcatalogiq.com/2021-2022/Catalog/Undergraduate-Studies/Undergraduate-Minors/African-American-Studies-Minor) Arabic and Middle Eastern Studies [Archaeology](http://hood.smartcatalogiq.com/2021-2022/Catalog/Undergraduate-Studies/Undergraduate-Minors/Archaeology-Minor) [Art History](http://hood.smartcatalogiq.com/2021-2022/Catalog/Undergraduate-Studies/Undergraduate-Minors/Art-History-Minor) [Biology](http://hood.smartcatalogiq.com/2021-2022/Catalog/Undergraduate-Studies/Undergraduate-Minors/Biology-Minor) **[Biopsychology](http://hood.smartcatalogiq.com/2021-2022/Catalog/Undergraduate-Studies/Undergraduate-Minors/Biopsychology-Minor)** [Business Administration](http://hood.smartcatalogiq.com/2021-2022/Catalog/Undergraduate-Studies/Undergraduate-Minors/Business-Administration-Minor) **[Chemistry](http://hood.smartcatalogiq.com/2021-2022/Catalog/Undergraduate-Studies/Undergraduate-Minors/Chemistry-Minor)** [Classical Studies](http://hood.smartcatalogiq.com/2021-2022/Catalog/Undergraduate-Studies/Undergraduate-Minors/Classical-Studies-Minor) [Coastal Studies](http://hood.smartcatalogiq.com/2021-2022/Catalog/Undergraduate-Studies/Undergraduate-Minors/Coastal-Studies-Minor) [Computer Science](http://hood.smartcatalogiq.com/2021-2022/Catalog/Undergraduate-Studies/Undergraduate-Minors/Computer-Science-Minor) [Criminology and Delinquency](http://hood.smartcatalogiq.com/2021-2022/Catalog/Undergraduate-Studies/Undergraduate-Minors/Criminology-and-Delinquency-Minor) **[Economics](http://hood.smartcatalogiq.com/2021-2022/Catalog/Undergraduate-Studies/Undergraduate-Minors/Economics-Minor)** [Environmental Studies](http://hood.smartcatalogiq.com/2021-2022/Catalog/Undergraduate-Studies/Undergraduate-Minors/Environmental-Studies-Minor) **[Ethics](http://hood.smartcatalogiq.com/2021-2022/Catalog/Undergraduate-Studies/Undergraduate-Minors/Ethics-Minor)** [Film Studies](http://hood.smartcatalogiq.com/2021-2022/Catalog/Undergraduate-Studies/Undergraduate-Minors/Film-Studies-Minor) [French](http://hood.smartcatalogiq.com/2021-2022/Catalog/Undergraduate-Studies/Undergraduate-Minors/French-Minor) [German](http://hood.smartcatalogiq.com/2021-2022/Catalog/Undergraduate-Studies/Undergraduate-Minors/German-Minor) [Global Studies](http://hood.smartcatalogiq.com/2021-2022/Catalog/Undergraduate-Studies/Undergraduate-Minors/Global-Studies-Minor) [Graphic Design](http://hood.smartcatalogiq.com/2021-2022/Catalog/Undergraduate-Studies/Undergraduate-Minors/Graphic-Design-Minor) **[History](http://hood.smartcatalogiq.com/2021-2022/Catalog/Undergraduate-Studies/Undergraduate-Minors/History-Minor)** [Journalism](http://hood.smartcatalogiq.com/2021-2022/Catalog/Undergraduate-Studies/Undergraduate-Minors/Journalism-Minor) [Literature](http://hood.smartcatalogiq.com/2021-2022/Catalog/Undergraduate-Studies/Undergraduate-Minors/Literature-Minor) **[Management](http://hood.smartcatalogiq.com/2021-2022/Catalog/Undergraduate-Studies/Undergraduate-Minors/Management-Minor) [Mathematics](http://hood.smartcatalogiq.com/2021-2022/Catalog/Undergraduate-Studies/Undergraduate-Minors/Mathematics-Minor)** [Mathematics Education](http://hood.smartcatalogiq.com/2021-2022/Catalog/Undergraduate-Studies/Undergraduate-Minors/Mathematics-Education-Minor) [Music History and Literature](http://hood.smartcatalogiq.com/2021-2022/Catalog/Undergraduate-Studies/Undergraduate-Minors/Music-History-and-Literature-Minor) [Music Performance](http://hood.smartcatalogiq.com/2021-2022/Catalog/Undergraduate-Studies/Undergraduate-Minors/Music-Performance-Minor) [Nonprofit and Civic Engagement Studies](http://hood.smartcatalogiq.com/2021-2022/Catalog/Undergraduate-Studies/Undergraduate-Minors/Nonprofit-and-Civic-Engagement-Studies-Minor) [Philosophy](http://hood.smartcatalogiq.com/2021-2022/Catalog/Undergraduate-Studies/Undergraduate-Minors/Philosophy-Minor) **[Physics](http://hood.smartcatalogiq.com/2021-2022/Catalog/Undergraduate-Studies/Undergraduate-Minors/Physics-Minor)** [Political Science](http://hood.smartcatalogiq.com/2021-2022/Catalog/Undergraduate-Studies/Undergraduate-Minors/Political-Science-Minor) **[Psychology](http://hood.smartcatalogiq.com/2021-2022/Catalog/Undergraduate-Studies/Undergraduate-Minors/Psychology-Minor)** [Public History](http://hood.smartcatalogiq.com/2021-2022/Catalog/Undergraduate-Studies/Undergraduate-Minors/Public-History-Minor) [Public Relations](http://hood.smartcatalogiq.com/2021-2022/Catalog/Undergraduate-Studies/Undergraduate-Minors/Public-Relations-Minor) **[Religion](http://hood.smartcatalogiq.com/2021-2022/Catalog/Undergraduate-Studies/Undergraduate-Minors/Religion-Minor)** [Social Science Research](http://hood.smartcatalogiq.com/2021-2022/Catalog/Undergraduate-Studies/Undergraduate-Minors/Social-Science-Research-Minor) [Social Work, Pre-Professional Practice](http://hood.smartcatalogiq.com/2021-2022/Catalog/Undergraduate-Studies/Undergraduate-Minors/Social-Work-Pre-Professional-Practice-Minor) [Sociology](http://hood.smartcatalogiq.com/2021-2022/Catalog/Undergraduate-Studies/Undergraduate-Minors/Sociology-Minor) [Spanish](http://hood.smartcatalogiq.com/2021-2022/Catalog/Undergraduate-Studies/Undergraduate-Minors/Spanish-Iberian-and-Latin-American-Cultural-Studies-Minor) [Studies in Women and](http://hood.smartcatalogiq.com/2021-2022/Catalog/Undergraduate-Studies/Undergraduate-Minors/Studies-in-Women-and-Gender-Minor) Gender [Studio Art](http://hood.smartcatalogiq.com/2021-2022/Catalog/Undergraduate-Studies/Undergraduate-Minors/Studio-Art-Minor) [Theater and Drama](http://hood.smartcatalogiq.com/2021-2022/Catalog/Undergraduate-Studies/Undergraduate-Minors/Theatre-and-Drama-Minor)

#### **[Writing](http://hood.smartcatalogiq.com/2021-2022/Catalog/Undergraduate-Studies/Undergraduate-Minors/Writing-Minor)**

#### **Students may choose from a variety of programs which the College has designated as minor fields of study. The purposes of the program of minors are as follows:**

- To provide opportunities for students to pursue in a focused and integrated manner programs of study not currently available as majors;
- To use existing resources to provide distinctive and challenging curricular opportunities;
- To provide an alternative to double majors for students who wish to pursue more than one program of study;
- To integrate further the liberal arts and career preparation through opportunities to combine a liberal arts major with a career-related minor or a career-related major with a liberal arts minor; and
- To enable graduates to prepare for careers or further study in more than one area of concentrated knowledge.

The grouping of courses in a minor may be identical to a concentration. However, a concentration is elected by students within a major, while a minor is elected by students majoring in another field. The minor consists of a minimum of 15 credits of course work, forming a coherent program relating to a specific academic objective. Students are allowed to have two majors and a single minor, or a major and two minor fields. Minors are not required of students.

#### **The following are requirements for a minor:**

- A minimum of 12 credits in the minor must be taken outside the student's major requirements and may not overlap with the major. If there is additional overlap, the credit must count in the major. The course may be used to fulfill a requirement in the minor, but the credit may count only in the major.
- If a student elects a second minor, a minimum of 12 credits must be taken outside the first minor. Courses may be used to fulfill requirements in both minors, but the credit may count only in one minor.
- Students must have a Grade Point Average of 2.0 in the minor.
- Students must have completed a minimum of 9 credits completed at Hood College for the minor to be listed on the academic record.
- A minimum of 15 credits and a maximum of 21 credits may be counted in the minor.
- Courses counted in the minor may also count in the Core.
- Minors must be declared no later than the end of the junior year.
- Students may develop their own minor, with the approval of the department or departments that are teaching those classes relative to the student's proposed minor and of the Committee on Academic Standards and Policies, provided they meet the minimum number of credits required of minors.

Academic Four Year Plan

### **Academic Plan**

### Year One

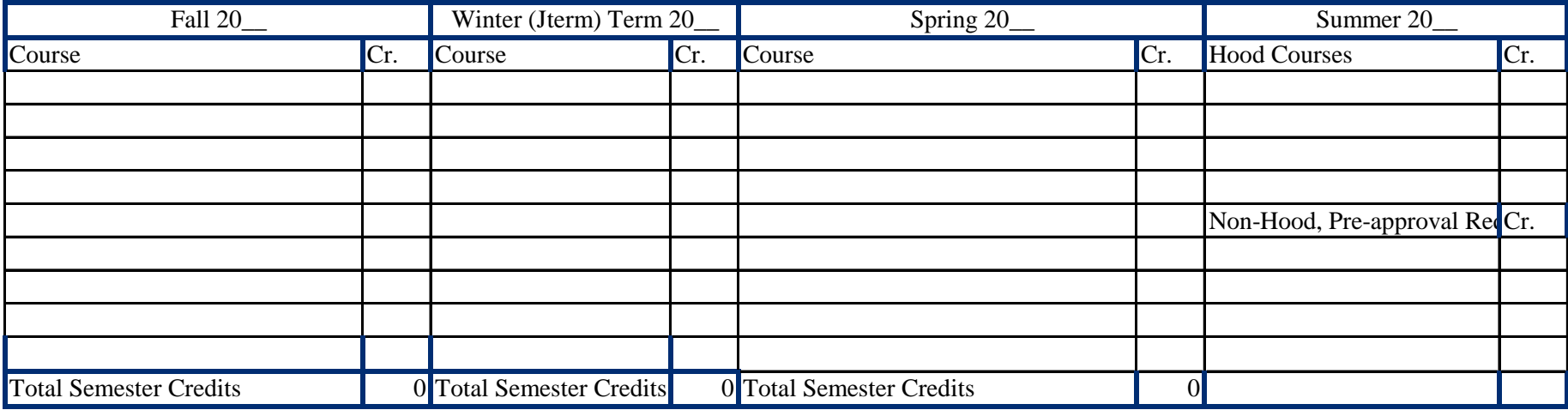

### Year Two

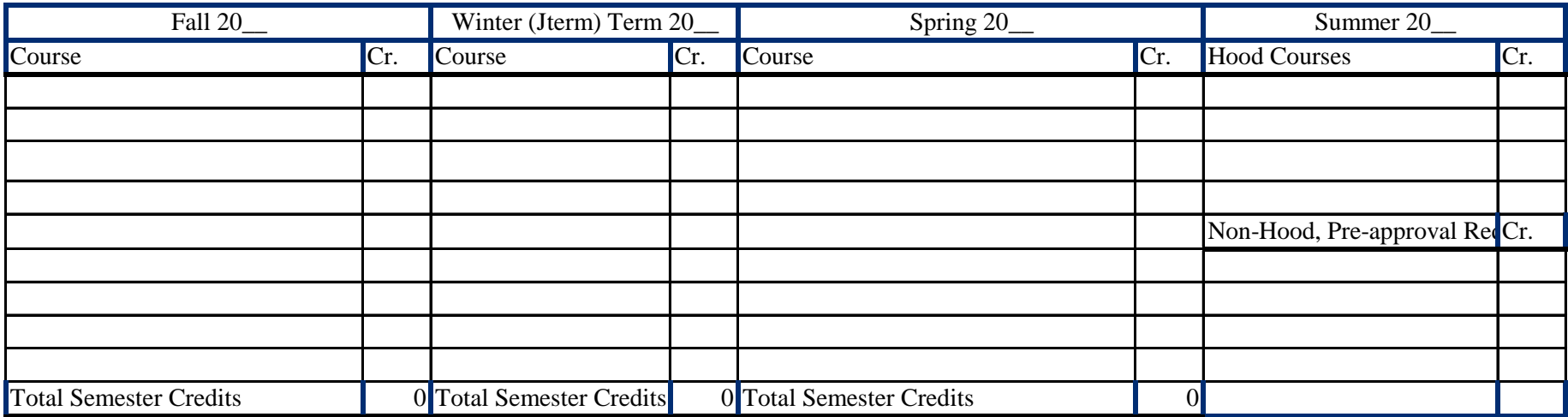

### Year Three

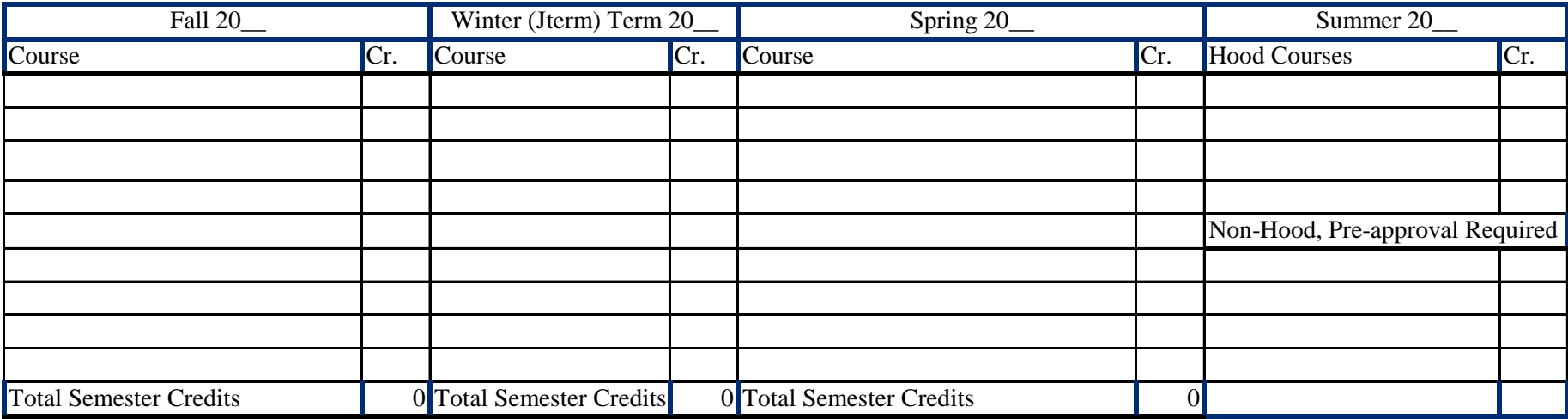

### Year Four

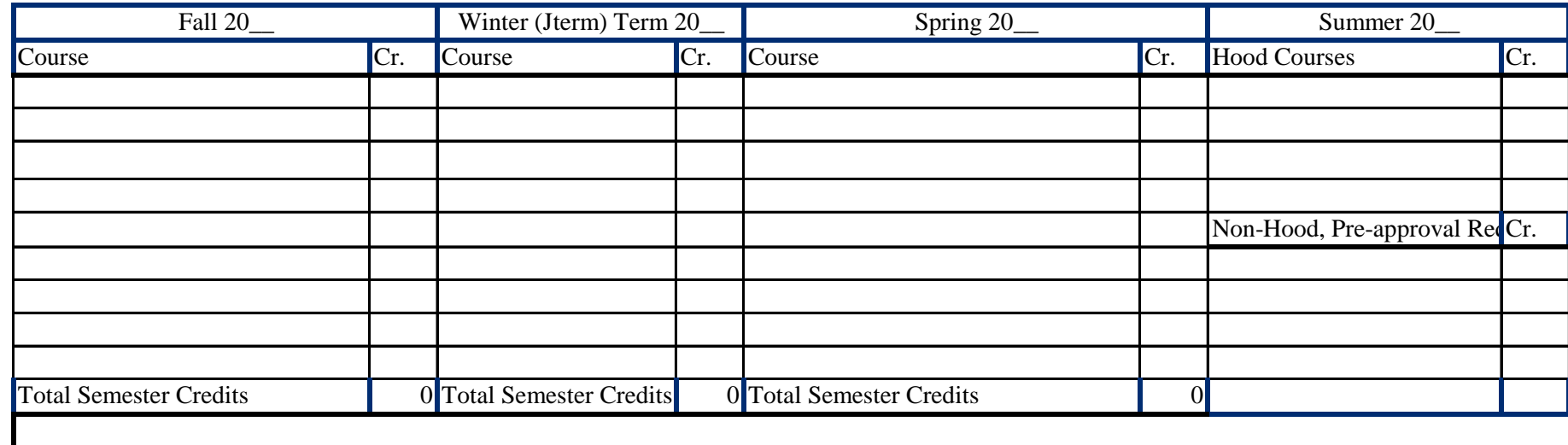

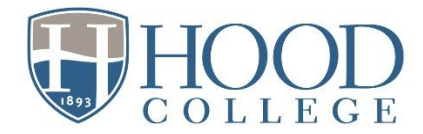

### **Undergraduate Advising & Registration: Advisors' Overview**

Whenever possible, use language about advising with students that signals it's broader than just "picking classes" and includes discussion about their overall experience, progress, interests, and goals!

#### Before Advising Session

**Invite advisees to signup for advising meeting during two-week advising period**. Clarify location- Zoom, phone, or office, and request to complete tasks prior to meeting:

- review their degree progress report (DPR) in [self service.](https://selfservice.hood.edu/SelfService/CustomHelp/Student_User_Guide_2021_2022_Academic_Year.pdf)
- for undeclared students, review required courses for possible major(s) in [catalog](http://hood.smartcatalogiq.com/) and the [core](https://www.hood.edu/sites/default/files/Academic%20Services/Hood%20College%20Core%20Requirments%20-%202021-2022.pdf) [guide.](https://www.hood.edu/sites/default/files/Academic%20Services/Hood%20College%20Core%20Requirments%20-%202021-2022.pdf)
- come with possible courses in cart and click link to "check for common registration errors."
- check for holds in self-service and work to resolve.

Advisors can filter their advisee list by "on stop list" and email this group through self- service. On Advising tab> Manage Advisees> Advanced search> Filter= On stop list, Check boxes to select students and click email icon, copy and paste email addresses from To: and into Bcc: to keep addresses private. Include a message to view their registration hold. *Advisors should proceed with advising and authorizing registration for students with holds.*

Devote time to review and prep for students prior to meeting to allow time for discussion:

- **Review Degree Progress Report (DPR).**
	- o check remaining requirements, credits (towards 124), overall and major gpa, expected graduation date.
	- o approval for 4Plus will appear at top of DPR.
	- $\circ$  [athletes](https://www.hood.edu/sites/default/files/Academic%20Services/Student%20Athlete%20Information%20for%20Faculty%20fall%202021.docx) have waiver option to extend eligibility a 5<sup>th</sup> year.
- Review [Beacon](https://www.hood.edu/sites/default/files/CAAR/Beacon%20User%20Guide%20Fall%202020.pdf) notifications and prior advising notes, and midterm grades (report on selfservice).
- If needed for English/math/language, placement results are on self-service under reports, "degree progress (advisor)", click on "results" under placement column.
	- $\circ$  refer to the [advising guide](https://www.hood.edu/sites/default/files/Academic%20Services/English%2C%20language%2C%20Math%20placements%20advising%20guide.pdf) to placements as needed.
	- o contac[t studentsuccess@hood.edu](mailto:studentsuccess@hood.edu) for help with students who still need to complete placement; SSC will enroll in the "new student advising & placement" Bb course.
- Jot down potential classes.
- Advising, accessibility, Beacon, and related resources can be found on the [Faculty Resources](https://www.hood.edu/academics/josephine-steiner-student-success-center/faculty-resources) Student Success Center page.

#### During Advising Session

Lead with general, open-ended questions: How are they doing currently? in specific courses? Interest in current or potential major and future plans?

Review progress in major and degree (credit hours and gpas), and expected graduation date.

- Students complete the [Undergraduate Change of Expected grad date](https://www.hood.edu/node/13036) form as needed.
- Students interested in a [4Plus program](https://www.hood.edu/academics/4plus) should complete the [4Plus Dual Degree Request form](https://www.hood.edu/node/14261) (if declared) or if undeclared, indicate interest on the [declaration](https://www.hood.edu/sites/default/files/Major.Minor.Certificate%20Declaration%20Form.pdf) form, and can contact Nick Masucci [\(masucci@hood.edu\)](mailto:masucci@hood.edu) for additional information.
- Encourage winter and summer terms as a way to get ahead, caught up, and repeat courses.
	- $\circ$  Students may take CIC courses in summer session as long as they haven't already received credit and prerequisites are met; see more information [here.](https://www.hood.edu/offices-services/registrars-office/undergraduate-summer-session-2021/cic-online-registration)
- Courses may only be taken at other institutions with completion of [prior approval](https://www.hood.edu/sites/default/files/Registrar/Transfer%20Course%20Permission%20Form.pdf) form and if not offered at Hood during that semester/session. Students and advisors cam view the [transfer](https://selfservice.hood.edu/SelfService/Search/TransferEvaluation.aspx)  [evaluation](https://selfservice.hood.edu/SelfService/Search/TransferEvaluation.aspx) tool in Self-service to view approved course equivalencies.

Registration date is by student's *current* earned credit hours classification; student must actually register for courses in cart to enroll!

• See [Academic Calendar](https://www.hood.edu/offices-services/registrars-office/academic-calendar) for registration dates by classification

Review recommended courses:

- Advisors can view the "Students' Carts by Advisor" report on self-service to view cart contents and errors ; select registration term and year.
- Students who checked cart courses and received registration errors that are unexpected or don't seem accurate should contact [registrar@hood.edu](mailto:registrar@hood.edu) with specific details about the courses and errors to address before registration opens. *Pay special attention to transfer students as the database may not always recognize their transfer coursework as fulfilling prerequisites.*

Recommend next steps or resources for students, such as completion of [Registration forms:](https://www.hood.edu/offices-services/registrars-office/services-requests-forms/forms)

- [Registration & Drop/Add form](https://www.hood.edu/sites/default/files/Registrar/REGISTRATION.DROP.ADD%20FORM-NEW.pdf) with instructor/advisor approvals is used for overriding prerequisites, registration for departmental honors/independent study, or inability to register in self-service for any reason; emailed approvals can also be sent to [registrar@hood.edu.](mailto:registrar@hood.edu)
- [Declaration of Major/Minor/Certificate Form](https://www.hood.edu/sites/default/files/pictures/registrar%20office/Declaration%20of%20Major_Minor.pdf) if needed.
- [Self-service](https://selfservice.hood.edu/SelfService/Advising/CustomHelp/Student_User_Guide_2021_2022_Academic_Year.pdf) guide for course registration for students needing an overview of the registration process.

#### After Advising Session

Authorize students to register in self-service (Advising tab, Authorize Registration link, select term and students, click "authorize" icon). Must authorize students separately for multiple terms (e.g. summer and fall).

Enter an [advising note](https://www.hood.edu/sites/default/files/Academic%20Services/Academic_Advising_Notes_Guidelines.pdf) in Beacon as an "[update.](https://www.hood.edu/sites/default/files/CAAR/Beacon%20User%20Guide%20Fall%202020.pdf)"

- Include recommended courses, significant topics, recommended next steps/resources.
- Check box to copy student so they receive an emailed copy of the advising summary note.

### Beacon User Guide

### *Quick Notification*

**Hood College** is committed to support student success. One of the many ways we can do this is by using the Campus Labs Beacon Early Alert System to quickly identify students who may be struggling and are at risk. (We will NOT be using the former alert system located in Self Service).

When faculty and staff see concerning behaviors, they can send a notification via the Campus Labs Beacon tool to ensure the student receives assistance. Notification can also be used to send encouragement (kudos), as well to create advising notes.

#### **How To Send a Notification:**

1. Access the Notifications widget on the homepage of self-service or any Blackboard course and select **Create Notification**

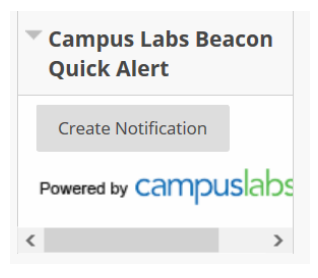

2. Under "Pick Notification Type" select **Alert** to send a message of concern to a student, or **Encouragement** to send kudos. Select **Update** to create an Advising note for a student, or to enter a GreenSheet (end of term low grade report).

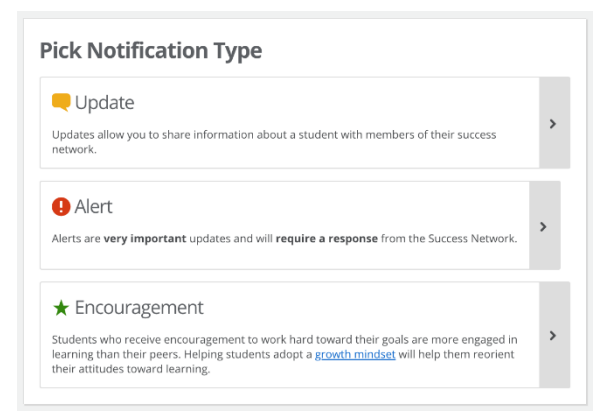

3. Look up the student in the Search Bar. You may search by first name, last name, or email address. As you type, options for students should automatically display. Make sure you click on the student's name so it selfpopulates in the box.

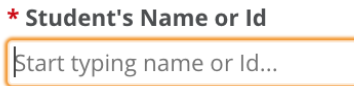

4. Be default, students do not receive alerts, encouragements, and updates (notes). *You have the option to choose whether or not the notification is shared with a student by checking the box.* **Check the box to share Alerts and Encouragement with students, and for any Updates (advising notes) you'd specifically like to share** 

**with students. Do not check the box to share Greensheets Updates with students.** Note it is best practice to assume students could obtain access to any notifications you enter in Beacon through FERPA.

 $\Box$  Allow student to view alert

*5.* **Add a description.** See the *What To Include* section for guidance.

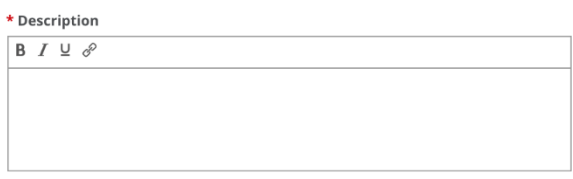

**6. Save the Alert.**

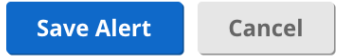

#### **What Happens Next?**

**Alerts** - When an alert is submitted, the appropriate office should take action within 48 hours. This response may include an email to the student, a meeting with an advisor, or a meeting with an appropriate director or dean.

**Updates** - The members of the student's support network will be notified and this information will be used to inform and guide future support of the student. Advising note updates will remain accessible to the current (or future) assigned advisor. Green Sheets will be used by the Academic Standards & Policies (AS&P) Committee for end-of-term Records Meeting decisions.

#### **Questions or Concerns?**

*Undergraduate students*, contact: Lisa Copenhaver, Director of Student Success at [copenhaver@hood.edu](mailto:copenhaver@hood.edu) *Graduate students*, contact: Taylor Hahn, GA, Graduate School, a[t hahn@hood.edu](mailto:hahn@hood.edu) *General Beacon questions,* contact: Jen Schum, Dean of Student Success, at [schum@hood.edu](mailto:schum@hood.edu)

### *Viewing Notations on Advisees or Students Enrolled in Your Courses though CampusLabs*

**Click on the following link** (bookmark it!) and use single sign-on (Hood username/password). First time log-in will require account confirmation:

<https://hood.campuslabs.com/home>

**Instructors, select Faculty for the "Faculty Experience" portal** to view students in your courses, Notations for your enrolled students, and follow-up. Click "success notifications" (upper right) and a log of all notations will be on the left.

**Advisors, select Beacon** to see history of Notations for advisees, and follow-up. **\*\*\*Updates should be used to document advising notes\*\*\***

You can create a Notification (update, alert, or encouragement) directly through this CampusLabs Faculty or Beacon page as you would from the quick links in self-service and Blackboard by clicking on a blue "Create Notification" button for a student.

### *Detailed Guide for Users*

#### **Protecting Student Privacy & Adhering to FERPA**

The Family Education Rights and Privacy Act of 1974 (FERPA) is designed to protect the privacy of student records. Hood College conforms to the law regarding conditions under which confidential records will be released. Under FERPA, Hood College personnel are permitted to share information from student education records with other school officials who have legitimate educational interests. As such, reporting a student concern does not violate FERPA; however, the means by which faculty report the concern could become a FERPA violation, if not done correctly.

#### **What is Beacon?**

Beacon is an early alert system. Beacon provides a platform for individuals across campus – including faculty, academic advisors, athletic advisors, academic coaches, and staff in student support offices – to communicate information regarding a student's academic and non‐academic experience. Beacon allows individuals that frequently interact with a student the ability to identify trends inside and outside of the classroom. Being able to identify these trends could be valuable in many instances, such as planning a course schedule and guiding a student to campus resources.

#### **What is the Student Support Network?**

When a notification is submitted in Beacon, members of the student's success network are able to view and respond to notifications as needed. The student's success network is made up of college stakeholders that frequently interact with a student. Depending upon the student's major and involvement on campus, these individuals might include academic advisors, academic coaches, athletic coaches, and/or members of the students of concern committee (SOC).

#### **What is a Beacon notification?**

There are three types of notifications within Beacon: alert, update, and encouragement.

**ALERTS** - An alert is a notification sent to the student's success network requesting that an action be taken with the student. For instance, a faculty member may submit an alert when a student has performed poorly on a major exam. In this case, the student's advisor could reach out to the student to arrange a meeting or to refer the student to academic resources.

**UPDATES** – An update does not require any action to be taken with the student. Updates are useful for entering advising session summaries, and for end-of-term low grade GreenSheet reports. You may also document correspondence with a student (emails, in‐person interactions, phone, etc.) using updates. For instance, it might be helpful for an advisor to know that a faculty member has referred the student to tutoring. The advisor will then have the ability to follow up with that student about the referral in future interactions.

**ENCOURAGEMENTS** – Encouragements are designed to provide students with positive, strategy-focused feedback to students to help them feel recognized and supported in their academic journey.

#### **When to Send an Alert?**

The earlier an alert is sent, the better chance an advisor has of encouraging or helping the student to overcome obstacles and retain them. In general, an alert should be sent as soon as a student meets one or more of the following criteria AND action from the student's support network is being requested:

- Student is consistently absent
- Student is not making successful progress in the course
- Student has indicated they are experiencing some sort of hardship (financial, family, etc.)
- Student has indicated they are considering transferring or not returning next term

#### **Do Not Report the following information in Beacon:**

- Sexual harassment and assault cases
- Mental health and safety concerns
- Academic accommodation needs
- Student conduct incidents

#### **Instead, report this information to the appropriate resources**

#### **Who Sees Notifications?**

The user creating the notification can select different options for allowing others to view it:

- **Students:** Faculty and staff have the ability to decide whether a student can see a notification.
- **Professional Staff:** all connected faculty and staff
- **Full Network:** all connected faculty, staff, and peer advisors
- **Specific Network Members:** allows the user to select specific faculty and staff that are connected to a student in Beacon, such as advisors, academic coaches, athletic advisors, etc.
- **Additional Audience Members:** allows the user to select faculty and staff that are not on the student's success network.

#### **What Category to Select? (Listed are a few general categories)**

- **Academic concern** Select when the information is related to the student's academic experience such as missing class or poor progress.
- **Health and Wellness** Select when the information is related to the student's outside the classroom experience.
- **Financial**  Select when a student is experiencing financial hardship
- **Retention Concern** Select when a student indicates they may not continue at the institution

#### **What to Include?**

Helpful information to include in the notification:

- Any communications you've had with the student about the issue
- The name of the course the student is enrolled in
- Changes that may indicate deteriorating academic focus (disclosure of major life event, drop in attendance)
- Resources you feel could be beneficial to the student's success

#### **Do not include specific details about a student's medical, financial, or personal well‐being.**

#### **General Best Practices**

- Select appropriate categories and reasons. This will help when tracking the student's progress later.
- Only provide what information is necessary. Information that is necessary but considered sensitive is best shared with follow-up verbal communication.
- Be mindful of the audience when submitting notifications.
- Speak to the student prior to submitting a notification when appropriate. This will help the student understand that other faculty and staff may be contacting the student about resources and that the student is not in trouble.

#### Student Strengths Inventory (SSI)

#### Description

New first year students completed a 10-minute survey at orientation called the Student Strengths Inventory (SSI). This "non-cognitive" inventory asks about self-perceptions and attitudes towards college academics, getting involved on campus, approach to managing stressors, and comfort in social situations. Results are only visible to the advisor and student success staff and are intended to help students build on strengths and get support for challenges.

For advisors, the survey results in Academic Success and Retention scores; these are only visible to advisors, and not students. Advisors and students can view their levels (low, moderate, high) on the six factors, and included with the six factors are general recommendations for improving or maximizing success in a specific area.

#### Indices

- 1. Academic Success
- 2. Retention

#### **Factors**

- 1. Academic Self-efficacy: An individual's confidence in his or her ability to achieve academically and succeed in college.
- 2. Academic Engagement: The value an individual places on academics and attentiveness to school work.
- 3. Educational Commitment: An individual's dedication to college and the value placed upon a college degree.
- 4. Resiliency: An individual's approach to challenging situations and stressful events.
- 5. Campus Engagement: An individual's desire to be involved in campus activities and their attachment to the college/university.
- 6. Social Comfort: An individual's comfort in social situations and ability to communicate with others.

#### SSI Recommendations by Factor

#### **Academic Self-efficacy**

- Schedule tutoring. Tutoring with Hood peers or professional tutors is available through any Blackboard course, under Tools, select Academic Online Tutoring and Writing Support
- Create your own study group with peers in class.
- Talk with your advisor or FYS instructor about your progress.
- Review [academic resources](https://www.hood.edu/academics/josephine-steiner-student-success-center/new-student-academic-resources) on the Student Success Center website, including the [SchoolShelf](http://www.schoolshelf.com/985050-hood/) catalog of academic success tips.
- Meet with Lisa Copenhaver or Gretchen Nonemaker on [success coaching.](https://www.hood.edu/academics/josephine-steiner-student-success-center/student-success-coaching)
- Enroll in [GNST 101 Seminar for Academic Success,](http://hood.smartcatalogiq.com/2020-2021/Catalog/Undergraduate-Courses/GNST-General-Studies/100/GNST-101) a 2-credit elective course.

#### **Academic Engagement**

- Attend class regularly, ask questions, review all syllabi and keep up with reading and assignments.
- Check email regularly to stay informed.
- Talk with professors during their office hours.
- Schedule tutoring. Tutoring with Hood peers or professional tutors is available through any Blackboard course, under Tools, select Academic Online Tutoring and Writing Support.
- Evaluate if you are devoting enough time to academics.
- Become involved in major-related clubs, honor societies, and attend departmental programs.

#### **Educational Commitment**

- Meet with [Career Services](https://www.hood.edu/student-life/catherine-filene-shouse-center-career-development-experiential-education) to explore your talents and interests in relation to Hood majors and careers.
- Review the [Catalog](http://hood.smartcatalogiq.com/en/2020-2021/Catalog) and your degree progress report (DPR) in self-service to become familiar with graduation requirements.
- Talk with your advisor about your progress in deciding on a major or your progress in the major, and your experience at Hood to date.

#### **Resiliency**

- Seek free [Counseling](https://www.hood.edu/student-life/health-counseling-services/counseling-services) to help with personal and emotional challenges.
- Address [Alcohol and Substance Abuse.](https://www.hood.edu/student-life/health-counseling-services/alcohol-substance-abuse)
- Explore and develop your faith through the [Office of the Dean of the Chapel.](https://www.hood.edu/campus-community/spiritual-life)
- The [Dean of Students](https://www.hood.edu/offices-services/dean-students) works with students undergoing emergencies and crises impacting enrollment.
- Victims [of sexual harassment and misconduct](https://www.hood.edu/student-life/health-counseling-services/sexual-respect-title-ix) can seek resources and help.

#### **Campus Engagement**

- Review the **Student Engagement** site and opportunities, and talk with staff.
- Download and view events in the Corq app.
- Check email for campus events and programs of interest.
- **•** Become involved in [Commuter Council.](https://www.hood.edu/campus-community/commuter-life)

#### **Social Comfort**

- Review the [Student Engagement](https://www.hood.edu/student-life/student-engagement) site and opportunities, and talk with staff.
- Attend programs in your residence hall.
- Interact with your peer mentors.
- Connect with [LGBTQ support.](https://www.hood.edu/student-life/health-counseling-services/lgbtq-resources)
- Become involved with organizations and efforts to increase [equity and inclusion](https://www.hood.edu/campus-community/diversity-inclusion) for all in the Hood community.

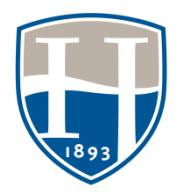

### **STUDENT SUPPORT AT HOOD – QUICK REFERENCE GUIDE**

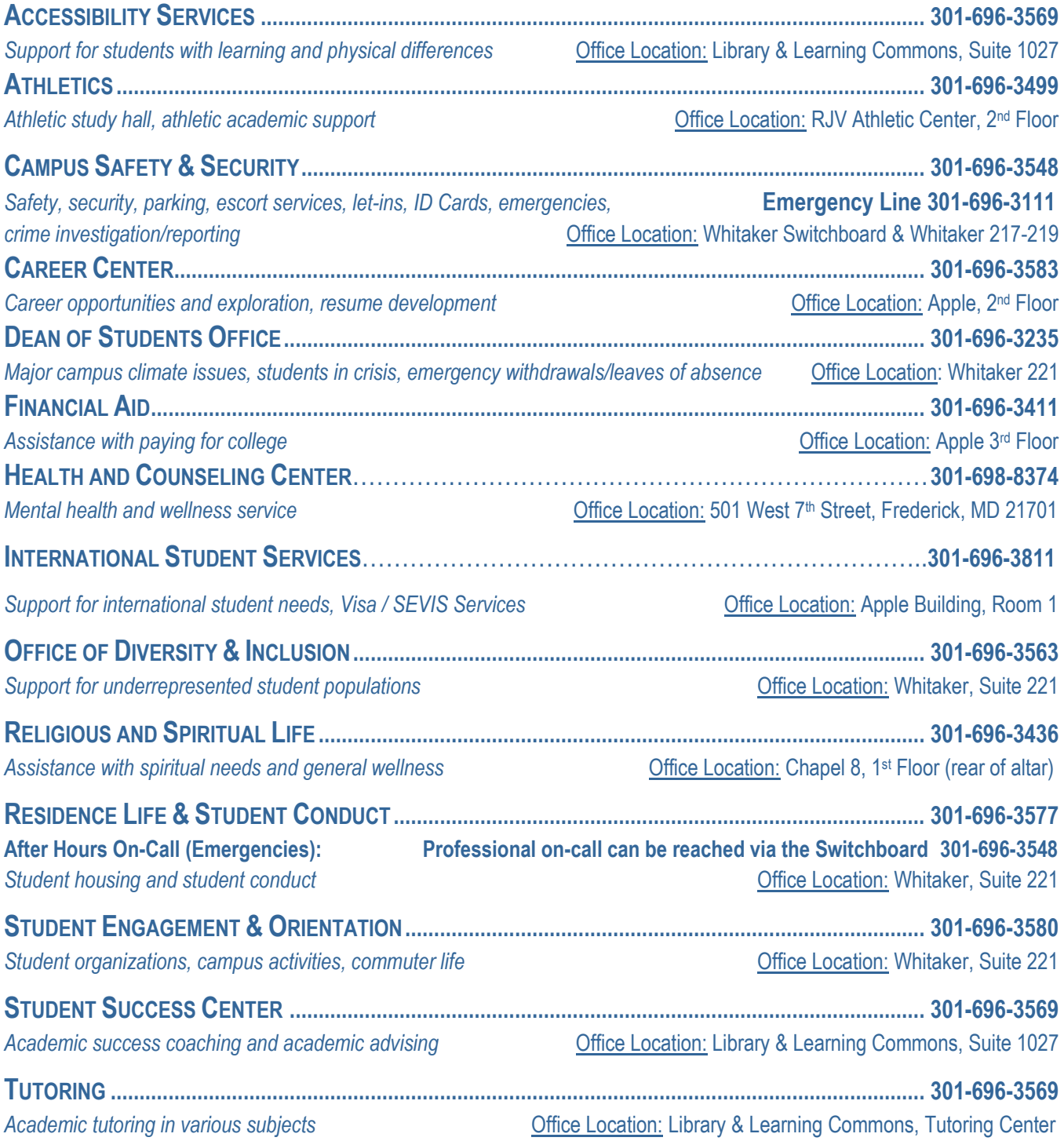

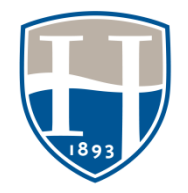

#### **DIVISION OF COMMUNITY AND INCLUSIVITY 2021-2022 QUICK REFERENCE GUIDE**

**OFFICE OF COMMUNITY AND INCLUSIVITY.................................................................................. 301-696-3573**

*The vice president for community and inclusivity (VPCI) oversees the departments listed below and is responsible for fostering the well-being of students, faculty and staff, and promotes a healthy, safe, empowering and inclusive campus environment. The VPCI identifies and proposes solutions to obstacles (systematic or singular) that prevent individual growth and wellness and ensures that processes, policies, and strategic priorities reinforce and strengthen the College's overall commitment to the wellbeing of all members of the Hood Community.*

*Contact regarding: Matters Related to the Safety, Health, Well Being, and Fair Treatment of All Students, Faculty, Staff, and Guests; Campus Culture and Environment Issues; and Resource and Support for Underrepresented Populations.*

Key Staff **Contract Contract Contract Contract Contract Contract Contract Contract Contract Contract Contract Contract Contract Contract Contract Contract Contract Contract Contract Contract Contract Contract Contract Cont** 

**Tammi Simpson**, J.D., Vice President for Community and Inclusivity [simpson@hood.edu](mailto:simpson@hood.edu) or [communityandinclusivity@hood.edu](mailto:communityandinclusivity@hood.edu) / 301-696-3573

**Melanie Eyler**, Assistant to the Vice President for Community and Inclusivity [eylerm@hood.edu](mailto:eylerm@hood.edu) / O 301-696-3573 / C 301-401-3199 / Office Fax 301-696-3581

#### **CAMPUS SAFETY & SECURITY ....................................................................................................... 301-696-3548**

**Emergency Line 301-696-3111**

*Contact regarding: Security Concerns, CCTV (security) Cameras, Safety Concerns, Keys, ID Cards, Transportation Needs, College Switchboard (to be connected with anyone at Hood), Escort Services, Fire Safety, Parking, Medical Emergencies (First Aid, CPR, AED), Motorist Services (jump starts, keys locked in car, etc.), Let-ins, Emergency Maintenance (after hours), Crime Investigation/Reporting, Emergency Operating Plan and General Emergencies.*

Key Staff **Contract Contract Contract Contract Contract Contract Contract Contract Contract Contract Contract Contract Contract Contract Contract Contract Contract Contract Contract Contract Contract Contract Contract Cont** 

**Thurmond Maynard**, Director and Chief (Whitaker 219) [maynard@hood.edu](mailto:maynard@hood.edu) / 301-696-3546

**Willie Ollie**, Assistant Director and Captain (Whitaker 218) [ollie@hood.edu](mailto:ollie@hood.edu) / 301-696-3543

**Officer Robert Wisner**, Fire Safety Officer (Whitaker Mezzanine) [wisner@hood.edu](mailto:wisner@hood.edu) / 301-696-3548

**Doreen Jarvis**, Communications Center Supervisor and Transportation Coordinator (Apple 6) [jarvis@hood.edu](mailto:jarvis@hood.edu) / 301-696-3968

#### **CARE OFFICE (CAMPUS AWARENESS, EDUCATION & RESPONSE) ........................................301-696-3123**

*Contact regarding: Sexual Violence/Domestic Violence (SV/DV), Dating Violence, and Stalking Crimes Prevention and Education Programming, Training and Response. This Office is supported by Grant No. 2017-WA-AX-0032 awarded by the Office on Violence Against Women, U.S. Department of Justice.*

**Nina Carr**, CARE Project Coordinator [carrn@hood.edu](mailto:carrn@hood.edu) / 301-696-3123

Key Staff **Contract Contract Contract Contract Contract Contract Contract Contract Contract Contract Contract Contract Contract Contract Contract Contract Contract Contract Contract Contract Contract Contract Contract Cont** 

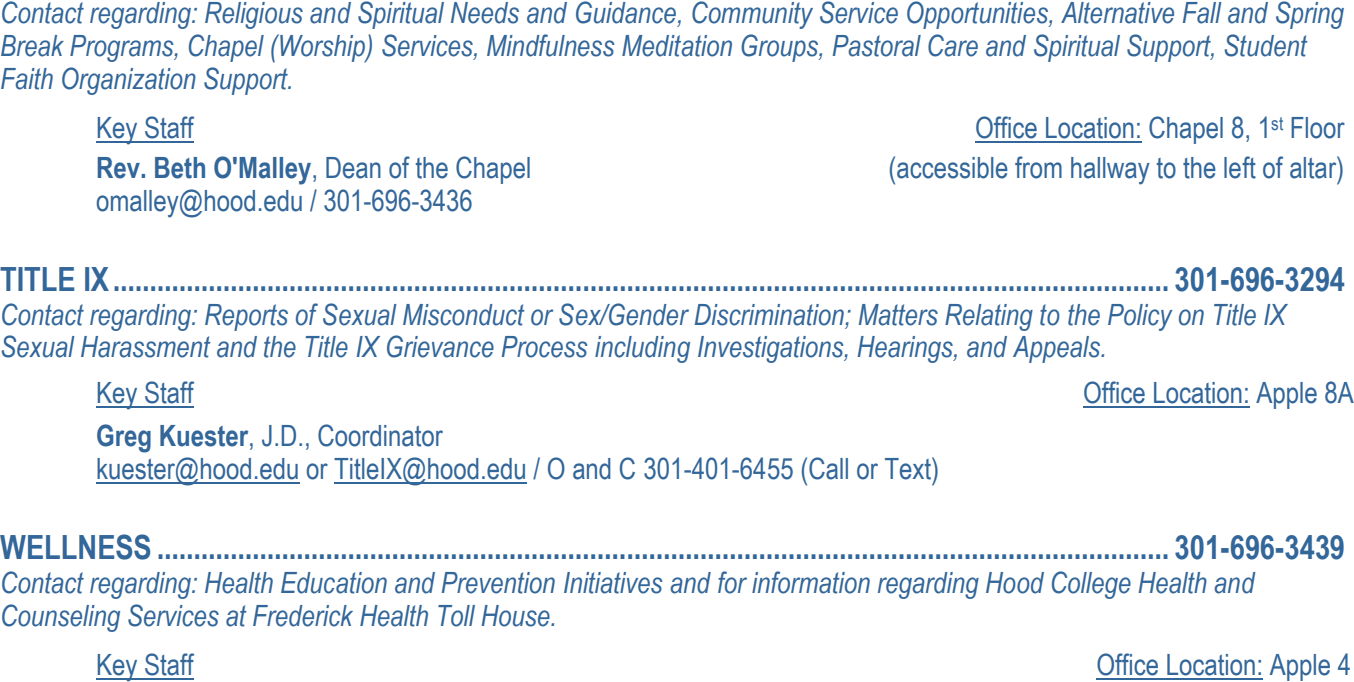

**RELIGIOUS & SPIRITUAL LIFE......................................................................................................... 301-696-3436**

**Amanda Rzepkowski**, Director [rzepkowski@hood.edu](mailto:rzepkowski@hood.edu) or [wellness@hood.edu](mailto:wellness@hood.edu) / 301-696-3439

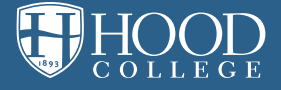

### ASSISTING STUDENTS IN DISTRESS

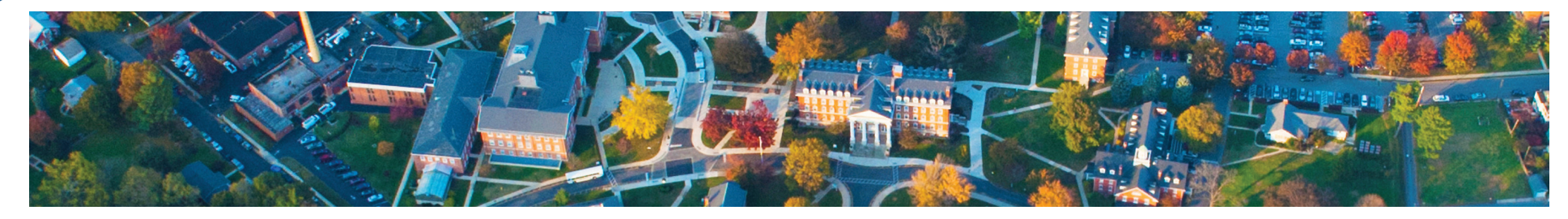

### **RESOURCES**

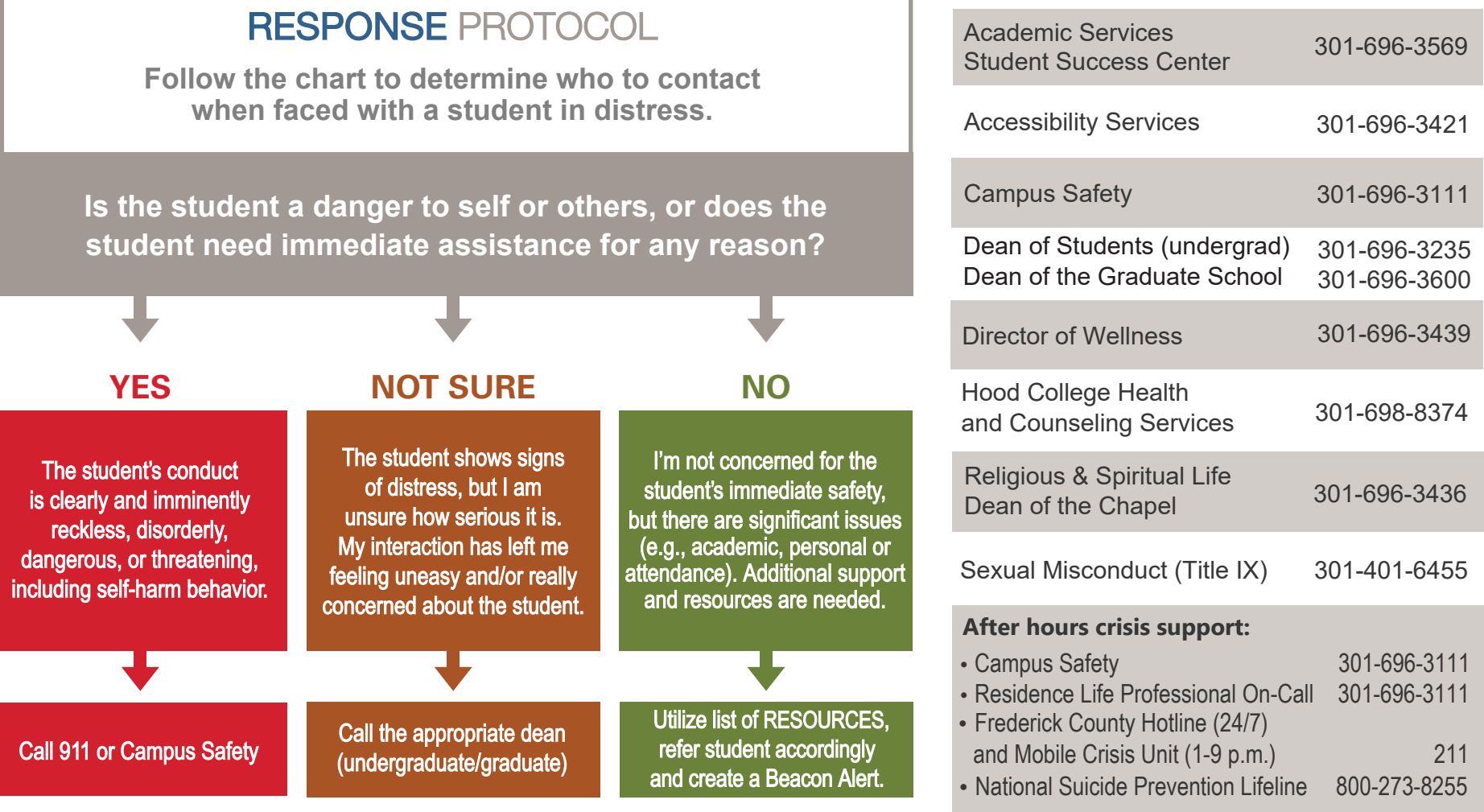

SEE SOMETHING. SAY SOMETHING. DO SOMETHING.

## **HHOOD**

### ASSISTING STUDENTS IN DISTRESS

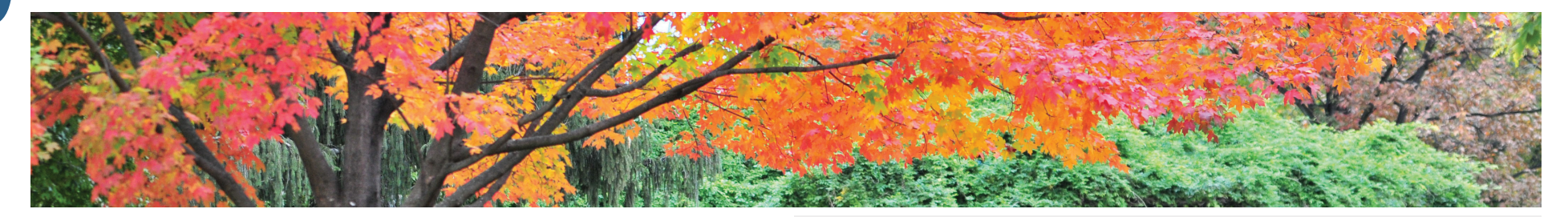

### SEE SOMETHING.

Hood faculty and staff are in a unique position to demonstrate compassion for Hood students in distress.

Both undergraduate and graduate students may feel alone, isolated, and even hopeless when faced with academic and life challenges. These feelings can easily disrupt academic performance and may lead to difficulties coping and other serious consequences.

You may be the first person to **SEE SOMETHING** distressing in your students since you have frequent and prolonged contact with them.

### SAY SOMETHING.

Students exhibiting troubling behaviors in your presence may be having difficulties in various settings (in class, at home, at work, in the residence hall, etc.) and in their interpersonal relationships.

Trust your instincts and **SAY SOMETHING** if a student leaves you feeling worried, alarmed, or threatened!

### DO SOMETHING.

Sometimes students cannot or will not turn to family or friends. **DO SOMETHING!** Your expression of concern may be a critical factor in saving a student's academic career or even their life.

The purpose of this non-exhaustive list is to help you recognize symptoms of student distress and identify appropriate referrals to campus resources.

#### **Adapted from the UCLA Division of Student Affairs**

#### The Family Educational Rights and Privacy Act (FERPA)

The Family Educational Rights and Privacy Act (FERPA) permits communication about a student of concern in connection with a health and safety emergency. Observations of a student's conduct or statements made by a student are not FERPA protected. Such information should be shared with appropriate consideration for student privacy.

#### ACADEMIC **INDICATORS**

- Sudden decline in quality of work and grades
- Repeated absences
- Disturbing content in writing or presentations (e.g., violence, death)
- You find yourself doing more personal rather than academic counseling during office hours
- Continuous classroom disruptions

#### SAFETY RISK **INDICATORS**

- Unprovoked anger or hostility
- Making implied or direct threats to harm self or others
- Academic assignments dominated by themes of extreme hopelessness, rage, worthlessness, isolation, despair, acting out, suicidal ideations/violent behaviors

#### PSYCHO**-SOCIAL INDICATORS**

- Self-disclosure of personal distress that could include family problems, relationship issues, financial difficulties, depression, grief, or thoughts of suicide
- Excessive tearfulness, panic reactions, irritability or unusual apathy
- Verbal abuse (e.g., taunting, badgering, intimidation)
- Expressions of concern about the student by his/her peers

#### PHYSICAL INDICATORS

- Marked changes in physical appearance including deterioration in grooming, hygiene, or weight loss/gain
- Excessive fatigue/sleep disturbance
- Intoxication, hangovers, or smelling of alcohol
- Disoriented or "out of it"
- Unexplained injuries or signs of self-harm

#### SEE SOMETHING. SAY SOMETHING. DO SOMETHING.